## Schritt für Schritt ALLPLAN 2018

Legenden und Legendenvorlagen

Diese Dokumentation wurde mit der größtmöglichen Sorgfalt erstellt; jedwede Haftung muss jedoch ausgeschlossen werden.

Die Dokumentationen der ALLPLAN GmbH beziehen sich grundsätzlich auf den vollen Funktionsumfang des Programms, auch wenn einzelne Programmteile nicht erworben wurden. Falls Beschreibung und Programm nicht übereinstimmen, gelten die Menüs und Programmzeilen des Programms.

Der Inhalt dieses Dokumentes kann ohne Benachrichtigung geändert werden. Dieses Dokument oder Teile davon dürfen nicht ohne die ausdrückliche Erlaubnis der ALLPLAN GmbH vervielfältigt oder übertragen werden, unabhängig davon, auf welche Art und Weise oder mit welchen Mitteln, elektronisch oder mechanisch, dies geschieht.

Allfa® ist eine eingetragene Marke der ALLPLAN GmbH, München. Allplan® ist eine eingetragene Marke der Nemetschek Group, München. Adobe® und Acrobat PDF Library™ sind Marken bzw. eingetragene Marken von Adobe Systems Incorporated.

AutoCAD®, DXF™ und 3D Studio MAX® sind Marken oder eingetragene Marken der Autodesk Inc. San Rafael, CA.

BAMTEC® ist eine eingetragene Marke der Fa. Häussler, Kempten. Microsoft® und Windows® sind Marken oder eingetragene Marken der Microsoft Corporation.

MicroStation® ist eine eingetragene Marke der Bentley Systems, Inc. Teile dieses Produkts wurden unter Verwendung der LEADTOOLS entwickelt, (c) LEAD Technologies, Inc. Alle Rechte vorbehalten.

Teile dieses Produktes wurden unter Verwendung der Xerces Bibliothek von 'The Apache Software Foundation' entwickelt.

Teile dieses Produktes wurden unter Verwendung der fyiReporting Bibliothek von fyiReporting Software LLC entwickelt; diese ist freigegeben unter der Apache Software Lizenz, Version 2.

Allplan Update-Pakete werden unter Verwendung von 7-Zip, (c) Igor Pavlov erstellt.

CineRender, Render-Engine und Teile der Anwenderdokumentation Copyright 2014 MAXON Computer GmbH. Alle Rechte vorbehalten. Alle weiteren (eingetragenen) Marken sind im Besitz der jeweiligen Eigentümer.

© ALLPLAN GmbH, München. Alle Rechte vorbehalten - All rights reserved.

1. Auflage, Januar 2018

Dokument Nr. 180deu01s11-1-DM0118

# Inhalt

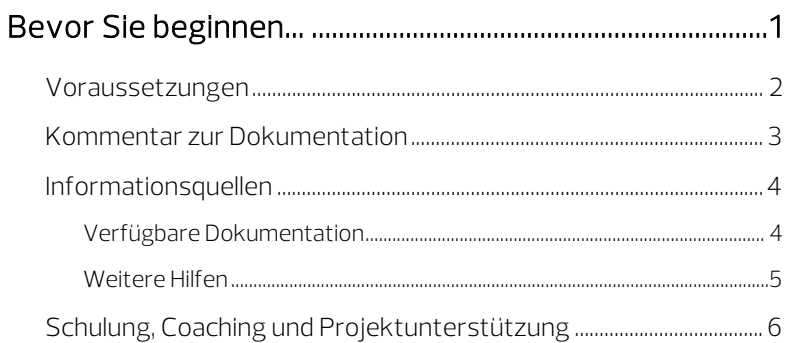

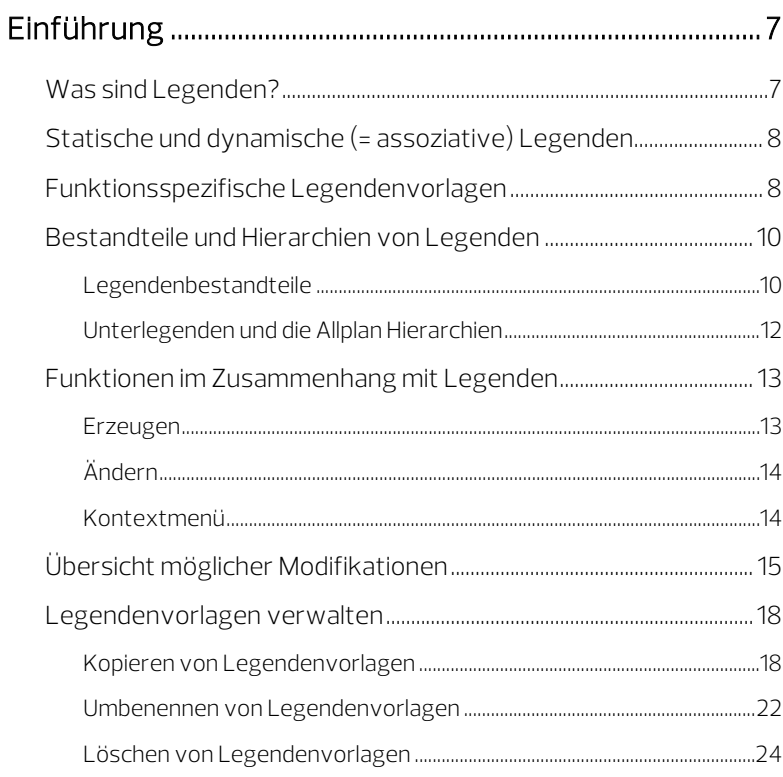

#### [Übung 1: Auswahlkriterium einer Legende ändern ..... 27](#page-32-0)

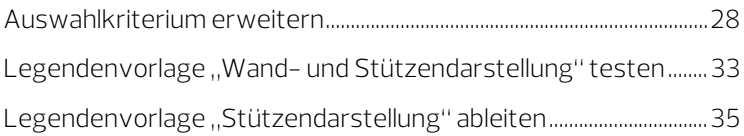

#### [Übung 2: Legendenvorlage modifizieren ........................ 37](#page-42-0)

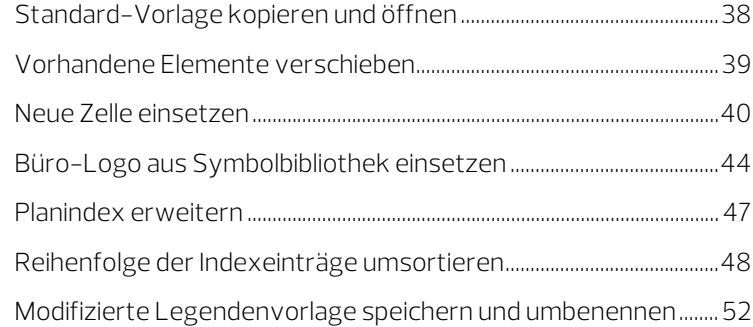

#### [Übung 3: Legendenvorlage neu definieren .................... 53](#page-58-0)

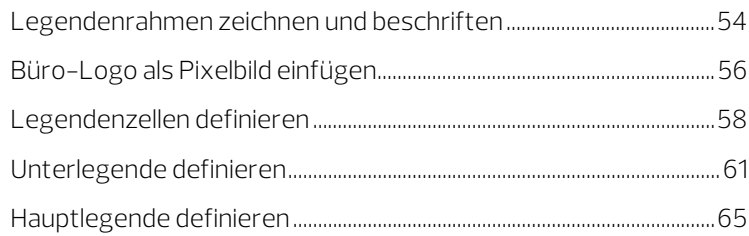

#### [Übung 4: Abgesetzte Legenden modifizieren............... 69](#page-74-0)

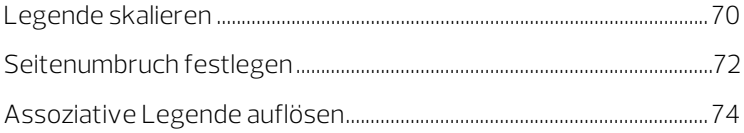

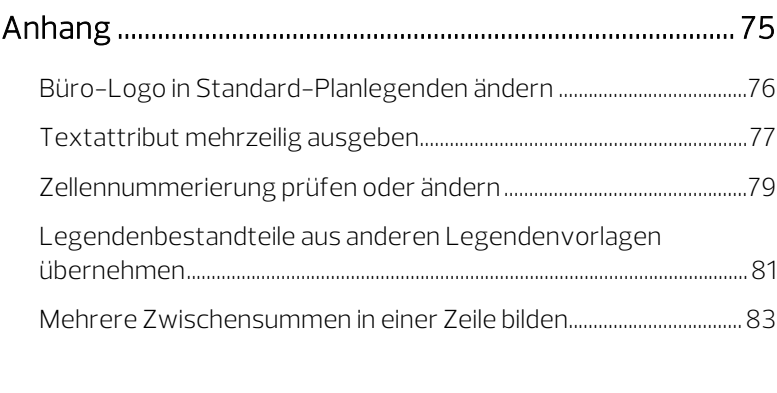

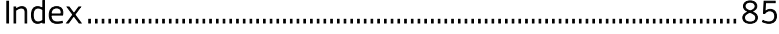

## <span id="page-6-0"></span>Bevor Sie beginnen...

In dieser Schritt-für-Schritt-Anleitung wird Ihnen der Umgang mit Legenden und Legendenvorlagen anhand einiger Beispiele aus der Praxis nähergebracht.

Neben dem theoretischen Rüstzeug erhalten Sie einen Einblick in den Aufbau und die Funktionsweise von Legenden. In vier Beispielen werden die wichtigsten Modifikationsmöglichkeiten dargelegt: Die ersten beiden Beispiele behandeln die Modifikation und Erweiterung bestehender Legendenvorlagen, das dritte Beispiel zeigt in Grundzügen die Neuerstellung einer Legendenvorlage für eine Planlegende während das vierte Beispiel die an einer bereits abgesetzten Legende möglichen Modifikationen zeigt.

Im Anhang finden Sie ergänzend einige wichtige Problemstellungen bzw. deren Lösungen, die im Kontext der Übungen keinen Raum fanden. Ungeachtet dessen könnten diese Themen für Sie vielleicht im Alltag hilfreich sein.

### <span id="page-7-0"></span>Voraussetzungen

Diese Schritt-für-Schritt-Anleitung setzt voraus, dass Sie mit der Bedienung von Windows und den Grundlagen von Allplan 2018 vertraut sind. Insbesondere beherrschen Sie den Umgang mit den Konstruktions- und Architekturfunktionen sowie die Vergabe von Bauteil- und Planattributen. Die Grundlagen hierzu finden Sie im Allplan Manual und in der Allplan Hilfe beschrieben.

Die Thematik der Legenden ist sehr komplex, die Anforderungen insbesondere im Bereich der Legendenerstellung sind sehr individuell. Wenn Sie diese Funktionalität intensiv für Ihre tägliche Arbeit nutzen möchten, empfehlen wir Ihnen über diese Schritt-für-Schritt-Anleitung hinaus die Teilnahme an einer Spezialschulung, die auf Ihre individuellen Bedürfnisse eingeht.

### <span id="page-8-0"></span>Kommentar zur Dokumentation

Wir legen größten Wert auf Ihre Kommentare und Anregungen als Anwender unserer Programme und Leser unserer Handbücher dies ist für uns ein wichtiger "Input" beim Schreiben und Überarbeiten unserer Dokumentation.

Schreiben Sie uns, was Ihnen an diesem Handbuch gefallen oder weniger gefallen hat. Wenn Sie mit uns Kontakt aufnehmen möchten, wenden Sie sich bitte an:

Abteilung Dokumentation

ALLPLAN GmbH Werinherstr. 79, Eingang 32 d D-81541 München

E-Mail: [dokumentation@allplan.com](mailto:dokumentation@allplan.com)

### <span id="page-9-0"></span>Informationsquellen

#### <span id="page-9-1"></span>Verfügbare Dokumentation

Die Dokumentation zu Allplan besteht aus folgenden Teilen:

- Die Hilfe ist die Hauptquelle von Informationen zum Erlernen und Arbeiten mit Allplan. Während Sie mit Allplan arbeiten, können Sie durch Drücken der F1-Taste Hilfe zur aktiven Funktion aufrufen, oder Sie aktivieren **Allplan-Direkthilfe** in der Dropdown-Liste <sup>1</sup> Hilfe (Titelleiste rechts) und klicken dann mit dem Cursor auf das Symbol, zu dem Sie mehr wissen möchten.
- Das Handbuch besteht aus zwei Teilen. Der erste Teil beschreibt die Installation von Allplan. Der zweite Teil gibt eine Übersicht über Grundlagen, Grundbegriffe und allgemeine Eingabemethoden von Allplan.
- Das Tutorial Basis beschreibt Schritt für Schritt, wie Sie die wichtigsten Konstruktions- und Modifikationsfunktionen von Allplan nutzen.
- Das Tutorial Architektur beschreibt Schritt für Schritt, wie Sie ein vollständiges Gebäude konstruieren, die Konstruktion in Reports auswerten und auf einem Drucker ausgeben können.
- Das Tutorial Ingenieurbau beschreibt Schritt für Schritt, wie Sie Positions-, Schal- und Bewehrungspläne erstellen und auf einem Drucker ausgeben.
- Neues in Allplan 2018 informiert Sie über alle neuen Funktionen und Entwicklungen in der neuen Version.
- Die einzelnen Bände der Serie Schritt für Schritt vertiefen die Kenntnisse in Spezialgebieten von Allplan, wie beispielsweise Datenaustausch, Systemadministration, Geodäsie, Präsentation usw. Als Serviceplus Mitglied können Sie diese Bände als PDF-Datei im Bereich Training - Dokumentation von Allplan Connect [\(http://connect.allplan.com\)](http://connect.allplan.com/) herunterladen.
- Beachten Sie unsere Publikationen in den sozialen Netzwerken.

#### <span id="page-10-0"></span>Weitere Hilfen

Tipps zur effektiven Bedienung

In der Dropdown-Liste von  $\Omega$  Hilfe (Titelleiste rechts) gibt es den Menüpunkt Tipps zur effektiven Bedienung. Dort erhalten Sie eine Zusammenfassung der wichtigsten Tipps und Tricks, um Allplan schnell und sicher zu bedienen.

Anwenderforum (mit Serviceplus Vertrag)

Anwenderforum in Allplan Connect: Tausende Anwender tauschen hier ihr geballtes Wissen aus. Melden Sie sich an unter connect.allplan.com

Im Internet: Ihre häufig gestellten Fragen - unsere Lösungen

Zahlreiche Fragen wurden in der Vergangenheit bereits von den Mitarbeitern des Technischen Supports beantwortet und die Lösungen in der Wissensdatenbank für Sie abgelegt, unter der Adresse connect.allplan.com/de/support/loesungen.html

Kommentar zur Hilfe

Wenn Sie Vorschläge oder Fragen zur Hilfe haben oder einen Fehler entdecken: Schicken Sie eine E-Mail an [dokumentation@allplan.com](mailto:dokumentation@allplan.com)

### <span id="page-11-0"></span>Schulung, Coaching und Projektunterstützung

Die Art der Ausbildung hat entscheidenden Einfluss auf die Bearbeitungsdauer Ihrer Projekte: Durch professionelle Einarbeitung in Form von Seminaren, Spezial- und Einzelschulungen sparen Sie bis zu 35% der Bearbeitungszeit!

Ein individuelles Ausbildungskonzept ist entscheidend. Unsere autorisierten Seminarzentren bieten ein umfassendes Trainingsprogramm und stellen mit Ihnen individuell das Ausbildungsprogramm zusammen:

- Das ausgefeilte, umfassende Seminarprogramm bietet den schnellsten Weg für den professionellen Anwender, sich in das neue System einzuarbeiten.
- Spezialseminare eignen sich für alle Anwender, die ihr Wissen erweitern und optimieren möchten.
- Individualschulungen können am effizientesten auf Ihre bürospezifische Arbeitsweise eingehen.
- Eintägige Crash-Kurse, gezielt abgestimmt auf Bürochefs, vermitteln das Wichtigste kurz und kompakt.
- Auf Wunsch kommt die Schulung auch zu Ihnen: Dies geht weit über die reine Anwendung von Allplan hinaus, bis hin zu Analyse und Optimierung von Prozessen und Projektorganisation.

Den aktuellen Online-Seminarführer finden Sie auf unserer Schulungsseite [\(http://www.allplan.com/training\)](http://www.allplan.com/training).

# <span id="page-12-0"></span>Einführung

### <span id="page-12-1"></span>Was sind Legenden?

Die Attribute der auf dem aktuellen Teilbild oder Plan befindlichen Konstruktionsobjekte bzw. Planelemente, die Planattribute oder die Projektattribute können gezielt mithilfe von Legenden ausgewertet werden. Im Gegensatz zu den Reports, deren Zielsetzung i.d.R. ein Ausdruck oder Export aus Allplan ist, lassen sich die Resultate von Legendenauswertungen in Form von Zeichnungs- oder Planlegenden direkt auf dem Teilbild oder Plan absetzen.

Der besondere Vorteil von Legenden besteht jedoch darin, dass sie optional "assoziativ" erzeugt werden können: Abgesetzte Legenden behalten in diesem Fall ihre Verbindung zu den auszuwertenden Objekten, sodass eine Änderung an deren Attributen oder den Objekten selbst sofort in der Legende nachgezogen wird.

Legenden lassen sich daher an vielen Stellen in Allplan nutzbringend einsetzen, so z. B. in der Architektur zum Auswerten von Bauteilen oder Räumen, im Ingenieurbau für Matten- oder Stablisten mit Grafik oder auch als Plankopf, der sich selbstständig mit Plan- und Projektattributen füllt und sich stets vor dem Plotten automatisch aktualisiert.

Welche Objekte in welchem Umfang ausgewertet werden und in welcher Form das Ergebnis der Auswertung dargestellt wird, definiert die jeweils verwendete Legendenvorlage. Über die Legendenvorlage werden Form, Inhalt und Layout einer Legende bestimmt.

Legenden und Legendenvorlagen werden direkt in Allplan erstellt oder bearbeitet; Sie benötigen dazu kein externes Programm. Mit den hierfür vorgesehenen Funktionen können Sie bestehende Legendenvorlagen Ihren eigenen Wünschen entsprechend anpassen oder völlig neue Legendenvorlagen erstellen.

### <span id="page-13-0"></span>Statische und dynamische (= assoziative) Legenden

Legenden können sowohl den Zustand Ihrer Planung zu einem bestimmten Zeitpunkt fixieren als auch dynamisch auf jede Änderung reagieren und so stets den jeweils aktuellen Planungsstand widergeben.

Entscheidend hierfür ist nicht die verwendete Legendenvorlage, sondern ob die Legende als "assoziative" Legende erzeugt wird oder nicht. Diese Eigenschaft bestimmen Sie im Dialogfeld Legendenauswahl jeweils vor dem Absetzen einer Legende über die Option Assoziative Legende vom aktiven Dokument.

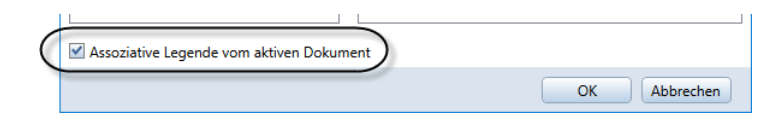

### <span id="page-13-1"></span>Funktionsspezifische Legendenvorlagen

Manche Legendenvorlagen sind so speziell auf Auswertungen in einem bestimmten konstruktiven Kontext zugeschnitten, dass sie nur in Verbindung mit den diesen Kontext betreffenden Konstruktionselementen sinnvoll eingesetzt werden können. Die Vorlagen für solche Legenden sind daher nicht (oder nicht nur) über die allgemeine Funktion **Legende** erreichbar, sondern über besondere aufgabenbezogene Legendenfunktionen.

Damit diese aufgabenbezogenen Legendenfunktionen ihre "funktionsspezifischen" Legendenvorlagen finden, müssen diese in der der jeweiligen Funktion zugeordneten Legendendatei abgelegt sein. Beispiel hierfür sind die Vorlagen für die Planlegenden, die in der Legendendatei 7 liegen müssen, da sie andernfalls nicht von der Funktion **Legende, Plankopf** gefunden werden.

#### Wichtig!

Achten Sie daher sowohl beim Kopieren bestehender Legendenvorlagen als auch bei einer völligen Neuerstellung unbedingt auf die Nummer der Legendendatei, in der die Legendenvorlage abgelegt werden muss.

Nachfolgend finden Sie eine Übersicht der verfügbaren aufgabenbezogenen Legendenfunktionen und die ihnen jeweils zugeordneten Legendendateien.

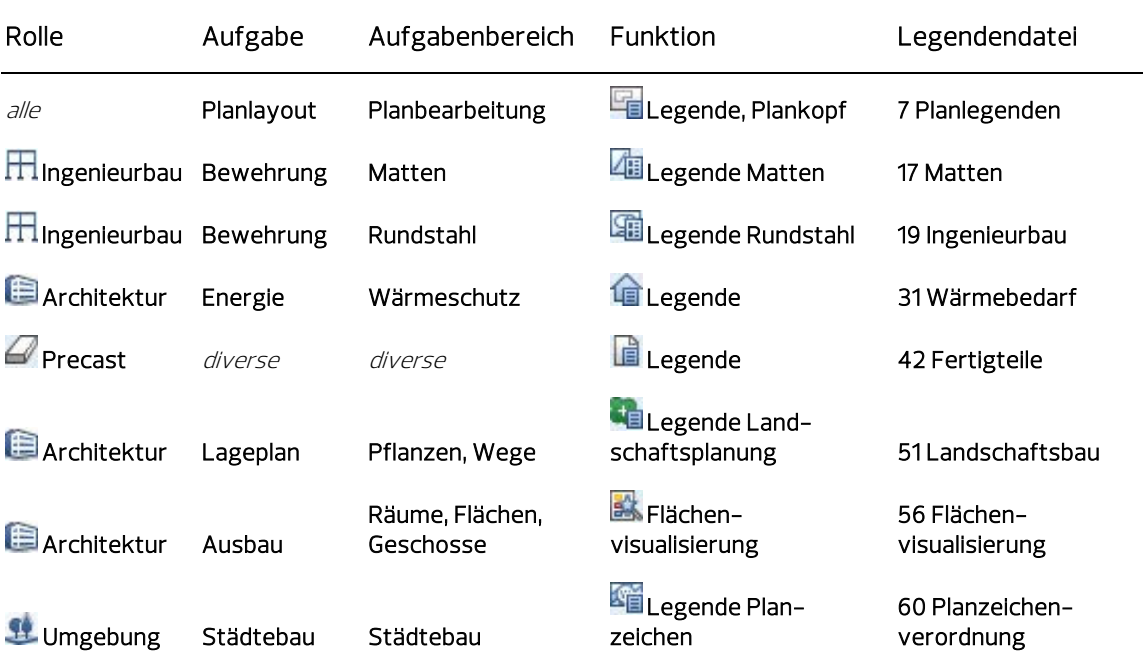

### <span id="page-15-0"></span>Bestandteile und Hierarchien von Legenden

Bevor Sie mit der Bearbeitung von Legenden oder Legendenvorlagen beginnen, machen Sie sich bitte mit den Bestandteilen von Legenden und den unveränderbaren Hierarchiebedingungen zwischen Hauptund Unterlegenden vertraut.

#### <span id="page-15-1"></span>Legendenbestandteile

#### Hauptlegende

Eine Legendenvorlage beinhaltet in jedem Fall eine "Hauptlegende", die bereits alle grundsätzlichen Bestandteile und Definitionen enthält, die zum Erzeugen einer Legende erforderlich sind. Über die Hauptlegende werden die wesentlichen Legendenparameter und -inhalte sowie die Form der zu erzeugenden Legende definiert.

Nur Hauptlegenden können Konstruktionsobjekte bzw. Planelemente finden. In eine Hauptlegende können eine oder mehrere Unterlegenden eingebettet werden.

#### Unterlegende

Teile einer Legendenvorlage oder einer Legendenzeile können als "Unterlegende" definiert und in eine jeweils übergeordnete Unteroder direkt in die Hauptlegende eingebettet werden.

In den jeweiligen Unterlegenden wird die Auswertung der von der Hauptlegende gefundenen Objekte nach bestimmten Kriterien angestoßen. Unterlegenden können nicht für sich alleine stehen; es werden keine neuen Objekte gesucht.

Unterlegenden werden insbesondere für die Bildung von Zwischensummen benötigt. Auch Planlegenden mit Index enthalten Unterlegenden mit Legendenzeilen für den Index.

#### Wichtig!

Unterlegenden dürfen keine Fillflächen enthalten!

#### Legendenkopf

Der "Legendenkopf" erscheint auf jeder Ausgabeseite einer Legende, bei mehrseitigen Legenden also entsprechend mehrmals. Er enthält die statischen Elemente einer Legende (z. B. Linien, Texte für Spaltenbeschriftung und Überschriften), kann aber auch dynamische Zellen enthalten, wie z. B. Seitennummer, aktuelles Datum, Uhrzeit oder Projektbezeichnung.

Zum Legendenkopf zählen auch die Fußzeile einer Seite sowie der Rahmen der Legendenvorlage, über den die Größe der abgesetzten Legende und somit das Ausgabeformat bestimmt wird.

Die Vorlagen für Planlegenden ohne Index bestehen i.d.R. ausschließlich aus dem Legendenkopf.

#### Legendenzeile

Die "Legendenzeilen" beschreiben den dynamischen Bereich einer Legende. Sie können entweder unmittelbar in die Hauptlegende oder mittelbar über Unterlegenden in eine Legendenvorlage eingebettet sein.

Eine Legendenzeile enthält eine beliebige Anzahl von Zellen, die nach der Auswertung die gefundenen Werte enthalten und dann in Spalten dargestellt werden. Die Reihenfolge, in der die Objekte in einer abgesetzten Legende aufgelistet werden, wird über die Zellennummer bestimmt: Sortiert wird stets nach der Zelle mit der niedrigsten Zellennummer.

Eine Legendenzeile kann auch Texte und Trennlinien enthalten.

Planlegenden *mit* Index enthalten Legendenzeilen für den Index.

#### Texte und grafische Elemente

Texte und grafische Elemente (Linien, Kreise, Fillflächen, Pixelbilder usw.) dienen zur Beschriftung und Gestaltung des Layouts.

#### Zellen

Die Zellen bilden die eigentliche Intelligenz der Legenden: Über die in ihnen definierten Parameter erfolgt die Auswertung der auf den betreffenden Teilbildern vorhandenen Objekte.

Wird eine Legende "assoziativ" abgesetzt, bleiben die Zelleneigenschaften erhalten, während bei statisch erzeugten Legenden die Zellen durch das jeweils ermittelte Resultat der Auswertung ersetzt werden.

#### Zwischensummen und Summe

Zellen, die durch Formeln definiert sind, können als Summen oder Zwischensummen definiert werden.

Mit Zwischensummen kann differenziert werden, indem der Inhalt von bis zu drei Spalten bei der Auswertung überprüft wird. Bei jeder Änderung eines Spalteninhalts wird die Zwischensumme berechnet, z. B. wird bei jeder Änderung der Flächenart die Summe der Raumflächen ermittelt.

Eine Summe (= Endsumme) steht immer am Ende einer Legende oder Unterlegende. Sie ermittelt also das Endergebnis einer Spalte.

Zwischen- und Endsumme können auch aus mehreren Formelzellen bestehen, z. B. kann die Summe der Spalte Fläche und die Summe der Spalte Volumen gemeinsam als Endsumme definiert werden.

#### <span id="page-17-0"></span>Unterlegenden und die Allplan Hierarchien

Bei Legendenvorlagen, die aus Unterlegenden und verschachtelten Legendenzeilen aufgebaut sind, müssen die systeminternen Objektbereiche von Allplan und deren hierarchische Abstufung beachtet werden.

Zwei Hierarchiebereiche, die beispielsweise nicht miteinander verbunden werden können, sind Räume und Bauteile: Eine Raumfläche ist dem Raum untergeordnet, der wiederum der übergeordneten Raumgruppe zugewiesen werden kann. Jedoch kann eine Tür oder ein Fenster niemals einem Raum zugeordnet werden, da diese Objekte aus dem Bereich Bauteile stammen und nicht den Räumen zugeordnet werden können.

### <span id="page-18-0"></span>Funktionen im Zusammenhang mit Legenden

Nachfolgend finden Sie eine Übersicht der wichtigsten im Zusammenhang mit Legenden benötigten Funktionen und wo Sie sie finden (Rolle -> Aufgabe -> Aufgabenbereich -> ggf. Flyout).

<span id="page-18-1"></span>Erzeugen

#### Zelle definieren

 $\blacksquare$  Architektur /  $\blacksquare$  Ingenieurbau /  $\blacktriangle$  Konstruktion -> Benutzerobjekte -> Label

Mit dieser Funktion definieren Sie die Zellen für eine Haupt- oder Unterlegende; diese ergeben in der Gesamtheit eine Legendenvorlage.

#### Legende definieren

 $\blacksquare$  Architektur /  $\blacksquare$  Ingenieurbau /  $\blacktriangle$  Konstruktion -> Benutzerobjekte -> Label

Mit dieser Funktion definieren Sie eine neue Legendenvorlage.

#### Legende

#### $\hat{a}$ lle ->  $\hat{a}$ lle -> Auswertungen -> Flyout  $\Box$  Reports

Mit dieser Funktion erzeugen Sie Legenden über Architektur-Bauteile und andere Objekte und setzen diese auf einem (Plan-)Teilbild ab.

Ausgewertet werden hierbei alle aktiven und aktiv im Hintergrund liegenden Teilbilder sowie alle Objekte, die auf bearbeitbaren Layern liegen.

#### **Legende, Plankopf**

#### $alle \rightarrow$  Planlayout  $\rightarrow$  Planbearbeitung

Mit dieser Funktion erstellen Sie Planlegenden, in denen die aktuellen Plan- und Projektattribute ausgewertet werden.

Die Legenden werden zunächst immer als assoziative Legenden erzeugt, sodass Änderungen der Attribute automatisch aktualisiert werden. Nach dem Absetzen können die Legenden aber auch in ihre Konstruktionselemente aufgelöst werden.

#### <span id="page-19-0"></span>Ändern

#### Legenden modifizieren

#### $\blacksquare$  Architektur /  $\blacksquare$  Ingenieurbau /  $\blacktriangle$  Konstruktion -> Benutzerobjekte -> Label

Mit dieser Funktion bearbeiten Sie bestehende Legendenvorlagen. Die Standard-Vorlagen für Legenden können nicht modifiziert werden (erst kopieren, dann modifizieren!!!)

#### Beschriftungsbilder, Legenden verwalten

#### $\blacksquare$  Architektur /  $\blacksquare$  Ingenieurbau /  $\blacktriangle$  Konstruktion -> Benutzerobjekte -> Label

Mit dieser Funktion können Sie Legendenvorlagen dateiweise oder einzeln umbenennen, kopieren oder löschen.

#### <span id="page-19-1"></span>Kontextmenü

#### **罗** Beschriftung aktualisieren

Klick mit rechter Maustaste auf abgesetzte Legende -> Kontextmenü

Mit dieser Funktion aktualisieren Sie die Inhalte der auf einem (Plan-)Teilbild oder einem Dokument abgesetzten Legenden.

#### **Seitenumbruch**

Klick mit rechter Maustaste auf abgesetzte Legende -> Kontextmenü

Mit dieser Funktion definieren Sie den Seitenumbruch einer auf einem Teilbild oder einem Dokument abgesetzten Legende neu.

#### Skalieren

Klick mit rechter Maustaste auf abgesetzte Legende -> Kontextmenü

Mit dieser Funktion skalieren Sie die Größe einer Legende durch Anklicken der neuen Höhe auf der Zeichenfläche oder durch Eingabe des Faktors in der Dialogzeile.

#### Auflösen

Klick mit rechter Maustaste auf abgesetzte Legende -> Kontextmenü

Mit dieser Funktion lösen Sie eine assoziativ abgesetzte Legende in ihre konstruktiven Bestandteile auf. Die Legende ist damit nicht mehr assoziativ, sondern besteht nur noch aus Text- und Konstruktionselementen. Ein automatisches Aktualisieren ist nicht länger möglich.

### <span id="page-20-0"></span>Übersicht möglicher Modifikationen

Die folgende Tabelle zeigt eine Übersicht möglicher Modifikationen an Legendenvorlagen und bereits abgesetzten Legenden sowie das jeweils am besten geeignete Verfahren.

Manche Modifikationen sind auf unterschiedlichen Wegen möglich; in diesen Fällen wird das dafür empfohlene Vorgehen mit X, ein ggf. mit Einschränkungen ebenfalls mögliches Vorgehen mit (X) angegeben.

Als Faustregel kann gelten: Legendenspezifische Modifikationen am besten mit der Funktion Li Legenden modifizieren (vgl. Übungen 1 und 2), umfangreichere Modifikationen am Layout am besten an den auf einem Teilbild abgesetzten Bestandteilen einer bestehenden Legendenvorlage mit anschließender Neudefinition (vgl. Übung 3 und ["Legendenbestandteile aus anderen Legendenvorlagen über](#page-86-0)[nehmen"](#page-86-0) im Anhang).

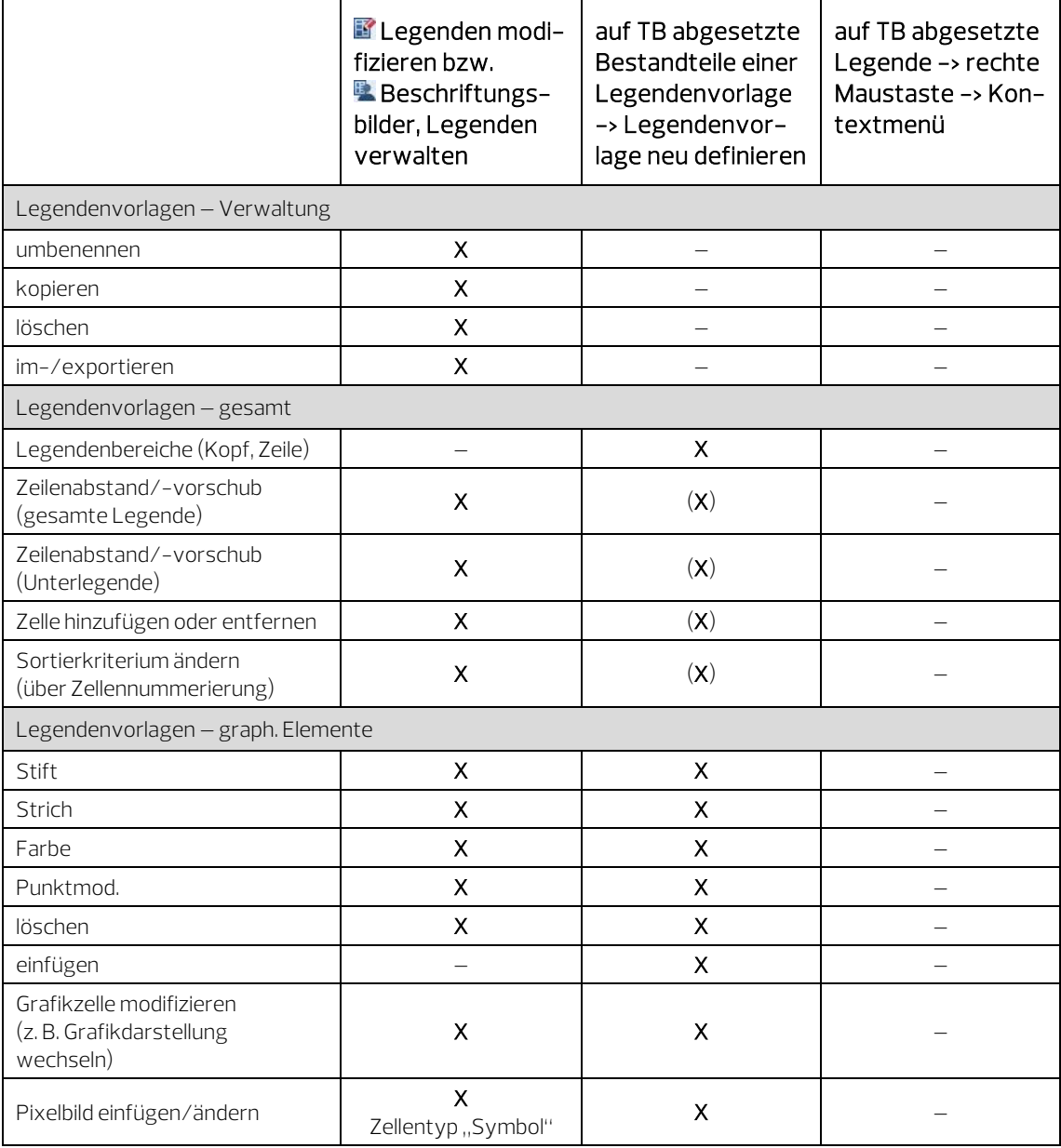

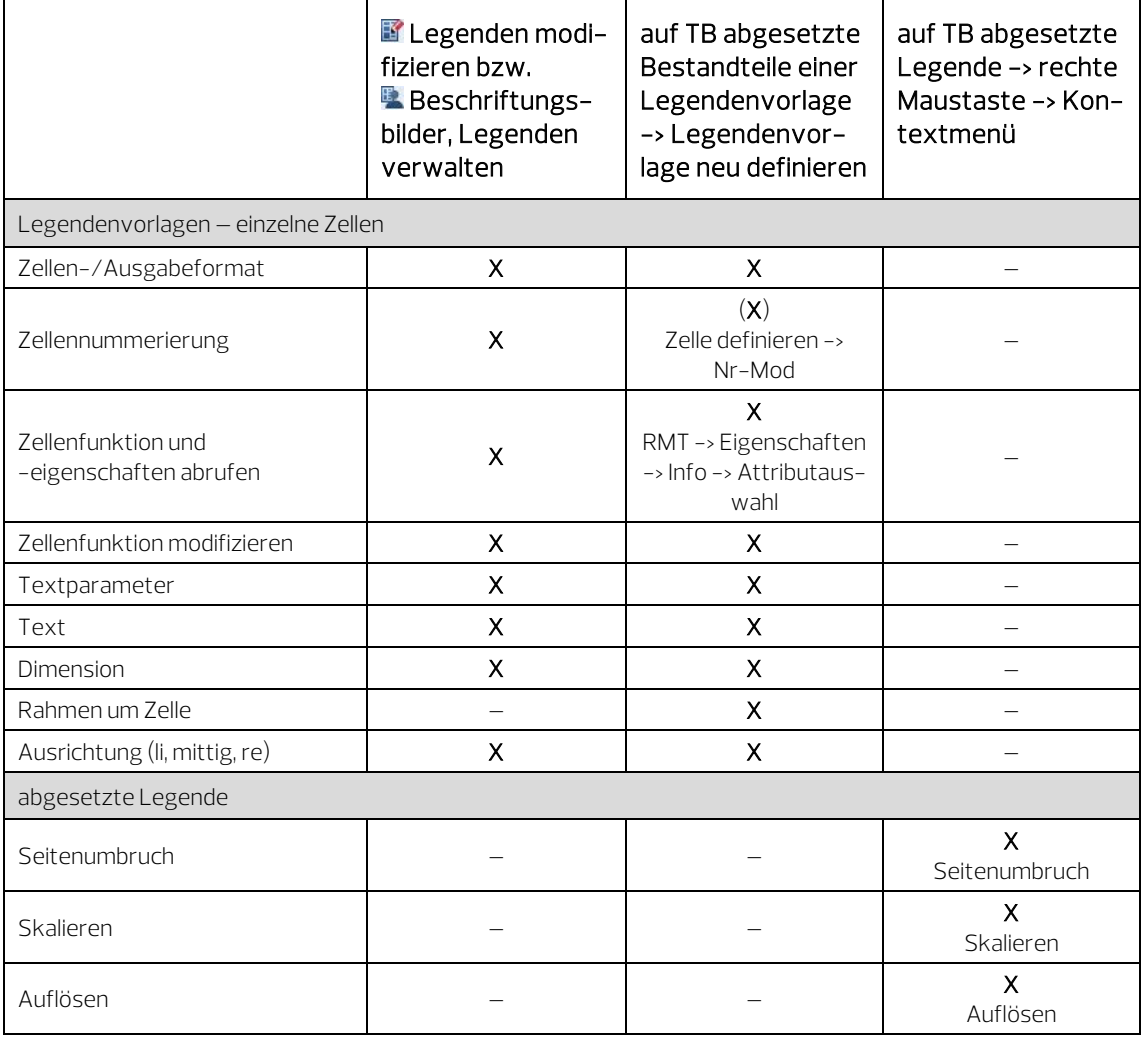

### <span id="page-23-0"></span>Legendenvorlagen verwalten

Die Verwaltung von Legendenvorlagen erfolgt zentral über die Funktion **B.** Beschriftungsbilder, Legenden verwalten. Über diese Funktion kopieren Sie Legendenvorlagen, benennen bestehende um oder löschen nicht mehr benötigte.

Sie finden diese Funktion im Aufgabenbereich Label der Aufgabe Benutzerobjekte (Rollen **Architektur, Filngenieurbau** oder  $\blacktriangle$  Konstruktion).

#### <span id="page-23-1"></span>Kopieren von Legendenvorlagen

Die im Lieferumfang von Allplan enthaltenen Legendenvorlagen liegen im Ordner Standard; diese Standard-Legendenvorlagen können im Original nicht modifiziert werden.

Sie können jedoch sehr gut als Ausgangsbasis für die Erstellung eigener Legendenvorlagen verwendet werden: Kopieren Sie dazu eine Legendenvorlage, die Ihren Vorstellungen am ehesten entspricht, aus dem Ordner Standard in einen der Ordner Büro, Privat oder Projekt und modifizieren Sie diese Kopie anschließend nach Ihren Vorstellungen.

#### ACHTUNG!

Legendenvorlagen, die als Unterlegenden in andere Legendenvorlagen eingebunden werden sollen, müssen sich im Ordner Büro befinden! Nur aus diesem Ordner können bei der Legendendefinition Unterlegenden ausgewählt werden.

#### Wichtig!

Unabhängig vom Ordner (Ordner Büro, Privat oder Projekt) werden funktionsspezifische Legenden nur dann von der Funktion gefunden, wenn sie in der zugeordneten Legendendatei liegen (vgl. Tabelle in "Funktionsspezifische Legendenvorlagen", S[. 8\)](#page-13-1). Achten Sie daher sowohl beim Kopieren von bestehenden als auch bei einer völligen Neuerstellung auf die Nummer der Legendendatei, in der die Legendenvorlage abgelegt wird.

#### So kopieren Sie einzelne Legendenvorlagen oder eine vollständige Legendendatei

- Allplan ist gestartet.
- $\supset$  In der Actionbar ist die Rolle  $\supseteq$  Architektur,  $\bigoplus$  Ingenieurbau oder Konstruktion angewählt.
- 1 Klicken Sie in der Actionbar auf **BR** Beschriftungsbilder, Legenden verwalten (Aufgabe Benutzerobjekte -> Aufgabenbereich Label).
- 2 Klicken Sie im Dialogfeld Beschriftungsbilder, Legenden verwalten auf Legenden.

Das Dialogfeld Legenden wird eingeblendet.

3 Bestimmen Sie, was kopiert werden soll.

Wenn Sie ganze Legendendateien mit allen darin enthaltenen Legendenvorlagen kopieren möchten, klicken Sie im oberen Teil des Dialogfeldes auf Datei.

Oder:

Wenn Sie einzelne Legendenvorlagen kopieren möchten, klicken Sie im oberen Teil des Dialogfeldes auf Legenden.

- 4 Wählen Sie als Quellverzeichnis den Ordner, in dem sich die zu kopierenden Legendenvorlagen oder -dateien befinden.
- 5 Aktivieren Sie unter Datei bzw. unter Legenden die Kontrollfelder für die Einträge, die kopiert werden sollen.

#### 6 Klicken Sie auf Kopieren.

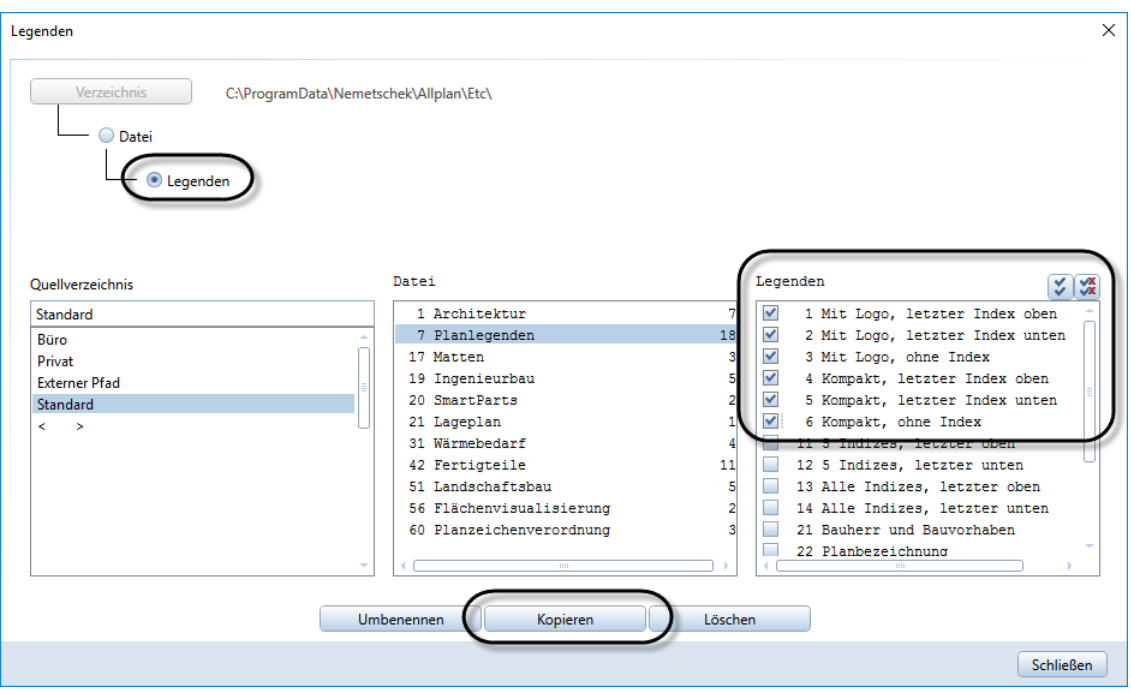

- 7 Geben Sie das Zielverzeichnis an (Büro, Privat, Externer Pfad oder Projekt).
- 8 Klicken Sie die Zieldatei an und bestimmen Sie die Nummern der Ziel-Einträge:
	- Wenn die Abstände zwischen den Dateien bzw. den einzelnen Einträgen im Zielverzeichnis erhalten bleiben sollen, klicken Sie gleich auf **Ausführen** und geben die erste Zielnummer an.
	- Wenn die Dateien bzw. einzelnen Einträge auf aufeinander folgende Nummern kopiert werden sollen, dann aktivieren Sie die erste Zielnummer im Dialogfeld, und klicken Sie dann auf Ausführen.
	- Wenn die Dateien bzw. einzelnen Einträge auf beliebige Zielnummern kopiert werden sollen, aktivieren Sie die benötigte Anzahl der Ziel-Einträge im Dialogfeld, und klicken Sie dann auf Ausführen.

#### Wichtig!

Achten Sie beim Kopieren von Vorlagen für Planlegenden unbedingt darauf, dass als Zieldatei die Datei mit der Nr. 7 verwendet werden muss!

9 Nur wenn die Zieldatei noch nicht angelegt ist: Geben Sie eine Bezeichnung für die Legendendatei ein und bestätigen Sie mit OK.

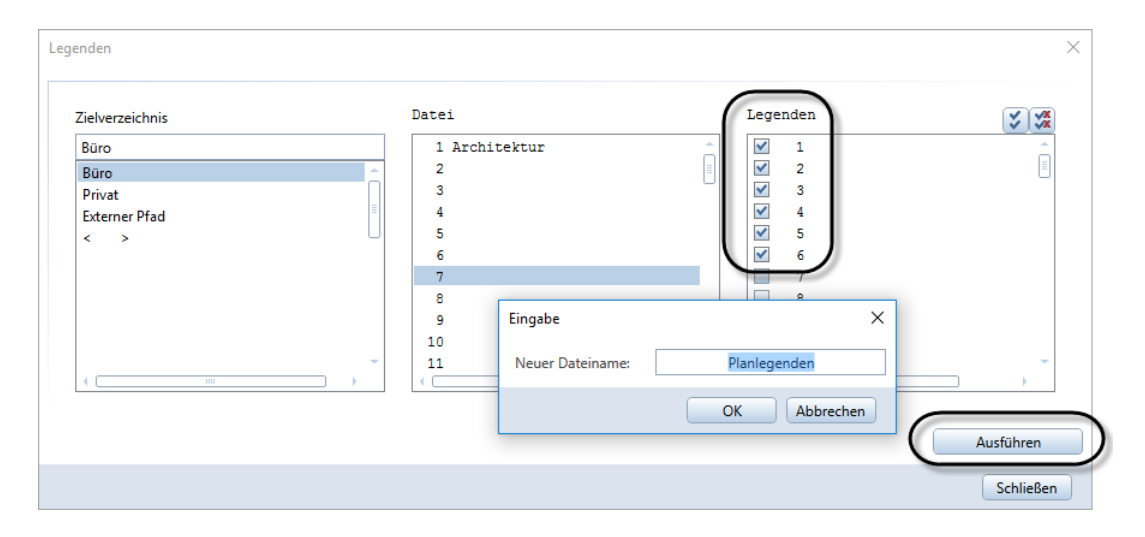

10 Schließen Sie das Dialogfeld mit Schließen.

#### <span id="page-27-0"></span>Umbenennen von Legendenvorlagen

Die im Lieferumfang von Allplan enthaltenen Standard-Vorlagen (Ordner Standard) können im Original *nicht* umbenannt werden. Nur die in einem der Ordner Büro, Privat, Externer Pfad oder Projekt befindlichen Legendenvorlagen können umbenannt werden.

#### So benennen Sie eine Legendenvorlage oder eine Legendendatei um

- $\bullet$  Allplan ist gestartet.
- $\supset$  In der Actionbar ist die Rolle  $\bigoplus$  Architektur,  $\bigoplus$  Ingenieurbau oder Konstruktion angewählt.
- 1 Klicken Sie in der Actionbar auf <sup>B.</sup> Beschriftungsbilder, Legenden verwalten (Aufgabe Benutzerobjekte -> Aufgabenbereich Label).
- 2 Klicken Sie im Dialogfeld Beschriftungsbilder, Legenden verwalten auf Legenden.

Das Dialogfeld Legenden wird eingeblendet.

3 Bestimmen Sie, was umbenannt werden soll.

Wenn Sie eine Legendendatei umbenennen möchten, klicken Sie im oberen Teil des Dialogfeldes auf Datei.

Oder:

Wenn Sie eine Legendenvorlage umbenennen möchten, klicken Sie im oberen Teil des Dialogfeldes auf Legenden.

- 4 Wählen Sie als Quellverzeichnis den Ordner, in dem sich die umzubenennende Legendenvorlage oder -datei befindet.
- 5 Haben Sie in Schritt 3. die Option Datei gewählt, aktivieren Sie unter Datei das Kontrollfeld für die Legendendatei, die Sie umbenennen möchten.

Oder:

Haben Sie in Schritt 3. die Option Legenden gewählt, markieren Sie unter Datei die Legendendatei, in der sich die umzubenennende Legendenvorlage befindet, und aktivieren dann unter Legenden das Kontrollfeld für die betreffende Legendenvorlage.

- 6 Klicken Sie auf Umbenennen.
- 7 Geben Sie im Dialogfeld Eingabe die neue Bezeichnung ein.

Für die Bezeichnung von Legendenvorlagen oder -dateien stehen maximal 32 Zeichen zur Verfügung.

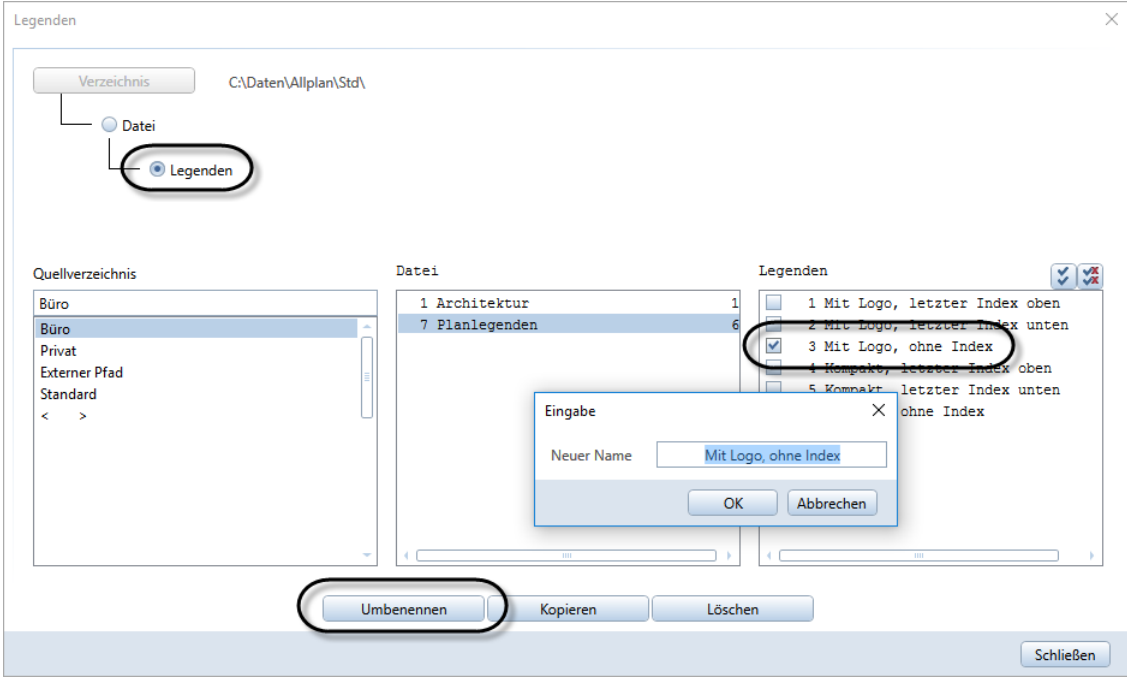

- 8 Bestätigen Sie mit OK.
- 9 Schließen Sie das Dialogfeld mit Schließen.

#### <span id="page-29-0"></span>Löschen von Legendenvorlagen

Die im Lieferumfang von Allplan enthaltenen Standard-Vorlagen (Ordner Standard) können *nicht* gelöscht werden. Nur die in einem der Ordner Büro, Privat, Externer Pfad oder Projekt befindlichen Legendenvorlagen können gelöscht werden.

#### So löschen Sie einzelne Legendenvorlagen oder eine vollständige Legendendatei

- $\supset$  Allplan ist gestartet.
- $\supset$  In der Actionbar ist die Rolle  $\supseteq$  Architektur,  $\bigoplus$  Ingenieurbau oder Konstruktion angewählt.
- 1 Klicken Sie in der Actionbar auf <sup>B.</sup> Beschriftungsbilder, Legenden verwalten (Aufgabe Benutzerobjekte -> Aufgabenbereich Label).
- 2 Klicken Sie im Dialogfeld Beschriftungsbilder, Legenden verwalten auf Legenden.

Das Dialogfeld Legenden wird eingeblendet.

3 Bestimmen Sie, was gelöscht werden soll.

Wenn Sie ganze Legendendateien mit allen darin enthaltenen Legendenvorlagen löschen möchten, klicken Sie im oberen Teil des Dialogfeldes auf Datei.

Oder:

Wenn Sie einzelne Legendenvorlagen löschen möchten, klicken Sie im oberen Teil des Dialogfeldes auf Legenden.

- 4 Wählen Sie als Quellverzeichnis den Ordner, in dem sich die zu löschenden Legendenvorlagen oder -dateien befinden.
- 5 Haben Sie in Schritt 3. die Option Datel gewählt, aktivieren Sie unter Datei die Kontrollfelder für die Legendendateien, die Sie löschen möchten.

Oder:

Haben Sie in Schritt 3. die Option Legenden gewählt, markieren Sie unter Datei die Legendendatei, in der sich die zu löschenden Legendenvorlagen befinden, und aktivieren dann unter Legenden die Kontrollfelder für die betreffenden Legendenvorlagen.

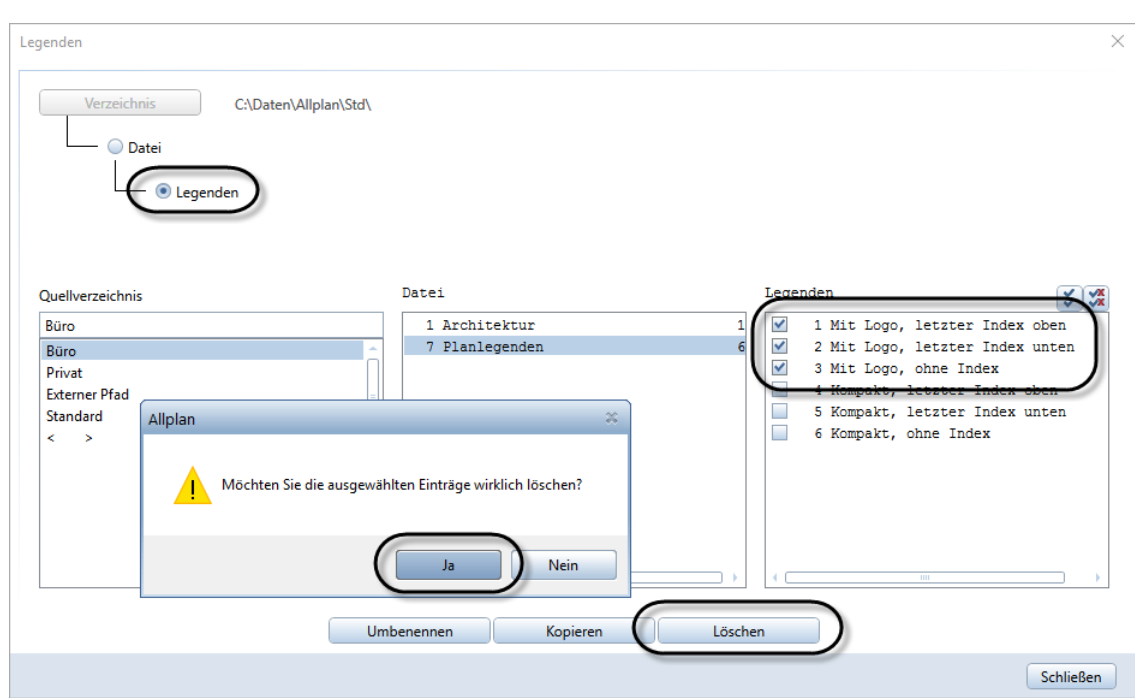

Klicken Sie auf Löschen.

- Bestätigen Sie die Sicherheitsabfrage mit Ja.
- Schließen Sie das Dialogfeld mit Schließen.

# <span id="page-32-0"></span>Übung 1: Auswahlkriterium einer Legende ändern

Die Objekte, die in einer Legende ausgewertet werden sollen, werden über das in der Legendenvorlage (d. h. der Haupt-Legende) definierte Auswahlkriterium typisiert.

In der folgenden Übung soll eine Modifikation am Auswahlkriterium einer Legendenvorlage durchgeführt werden, sodass in der Legende nicht nur Wände, sondern auch Stützen ausgewertet werden. In einem weiteren Schritt wird das Auswahlkriterium so abgeändert, dass nur noch Stützen ausgewertet werden.

Ausgangspunkt für unsere Übung ist die Standard-Vorlage für die Legende Wanddarstellung.

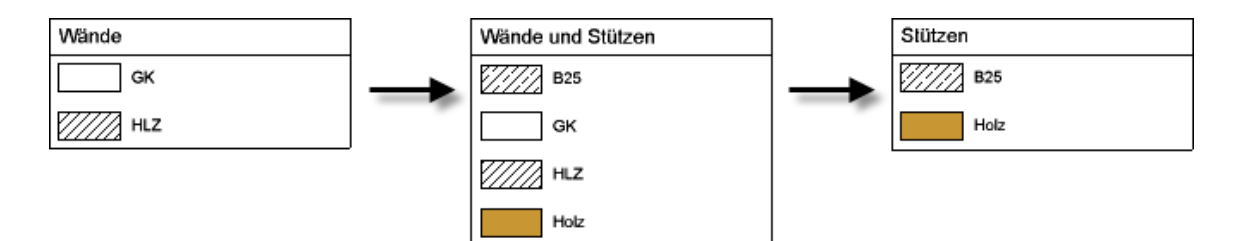

#### Wichtig!

Während der Modifikation gelten ausschließlich die Schaltflächen der Dialog-Symbolleiste Legenden modifizieren. Die allgemeinen Funktionen können hier *nicht* angewendet werden. Dem entsprechend steht auch die Funktion Rückgängig hier nicht zur Verfügung.

### <span id="page-33-0"></span>Auswahlkriterium erweitern

#### So erweitern Sie das Auswahlkriterium der Legendenvorlage "Wanddarstellung"

- Im aktuellen Grafikfenster ist die Grundrissdarstellung eingestellt.
- $\supset$  In der Actionbar ist die Rolle  $\supseteq$  Architektur,  $\bigoplus$  Ingenieurbau oder Konstruktion angewählt.
- 1 Kopieren Sie die Legendenvorlage Wanddarstellung (Legendendatei 1 Architektur) aus dem Ordner Standard in einen Ordner, in dem Änderungen erlaubt sind (z. B. den Ordner Büro).

Verwenden Sie dazu die Funktion Beschriftungsbilder, Legen-den verwalten (vgl. ["Kopieren von Legendenvorlagen"](#page-23-1), S[. 18\)](#page-23-1).

- 2 Klicken Sie in der Actionbar auf Legenden modifizieren (Aufgabe Benutzerobjekte -> Aufgabenbereich Label).
- 3 Wählen Sie im Dialogfeld Pfad einstellen den Ordner, in den Sie die Legendenvorlage kopiert haben (z. B. Büro) und klicken Sie auf OK.
- 4 Markieren Sie im Dialogfeld Dateneingabe unter Datei die Legendendatei, in die Sie die Legendenvorlage kopiert haben, markieren Sie unter Eintrag die kopierte Legendenvorlage Wanddarstellung und klicken Sie auf OK.

Die Bestandteile der Legendenvorlage werden in einem eigenen Grafikfenster dargestellt.

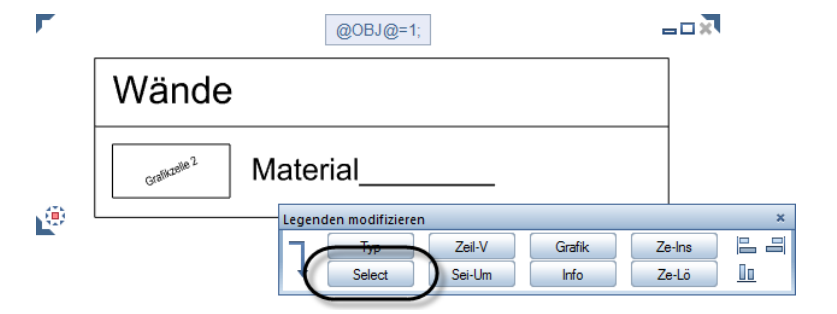

Tipp: Weitere Informationen zu **Legenden** modifizieren erhalten Sie auch in der Hilfe zu Allplan. Drücken Sie einfach die F1-TASTE.

5 Klicken Sie in der Dialog-Symbolleiste Legenden modifizieren auf Select, um das Auswahlkriterium abzurufen, nach dem die Objekte aktuell ausgewertet werden.

Das Dialogfeld Architekturelemente filtern wird eingeblendet; unter Kriterium ist das aktuelle Auswahlkriterium eingetragen.

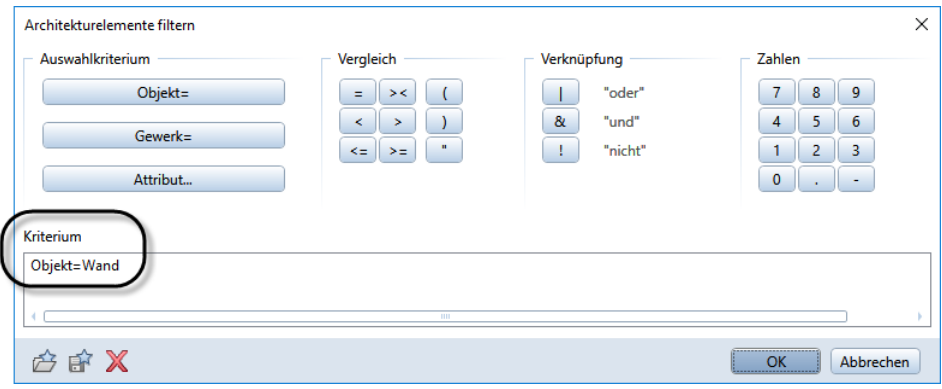

Tipp: Weitere Beispiele für die Definition des Auswahlkriteriums finden Sie in der Hilfe zu Allplan unter "Auswahlkriterium, Beispiele".

Der Eintrag bedeutet, dass nach dem Objekttyp Wand gesucht wird. Damit auch die Objekte des Typs Stütze ausgewertet werden, muss das Kriterium entsprechend ergänzt werden.

- 6 Verwenden Sie die Schaltflächen im Dialogfeld, um das Kriterium zu erweitern:
	- Klicken Sie im Bereich Verknüpfung auf die Schaltfläche |"oder".
	- Klicken Sie im Bereich Auswahlkriterium auf die Schaltfläche Objekt=.
	- Markieren Sie im Dialogfeld Objektauswahl auf der Registerkarte Architektur-Objekt den Eintrag Stütze und bestätigen Sie mit OK.

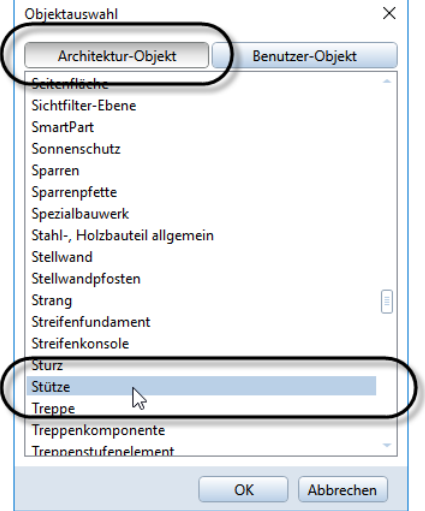

Damit ist der Objekttyp Stütze als zusätzliches Auswahlkriterium aufgenommen.

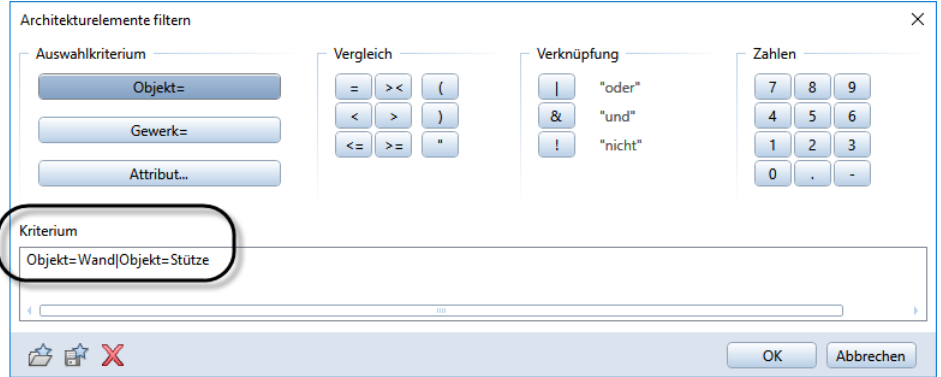

7 Bestätigen Sie das Dialogfeld Architekturelemente filtern mit OK.
8 Nun müssen Sie noch die Beschriftung der Legende anpassen.

Klicken Sie dazu in der Dialog-Symbolleiste Legenden modifi-

zieren auf  $\downarrow$  um auf die allgemeinen Modifikationsfunktionen umzuschalten.

9 Klicken Sie auf  $\mathbb{R}^n$  Text modifizieren und dann auf den Text Wände.

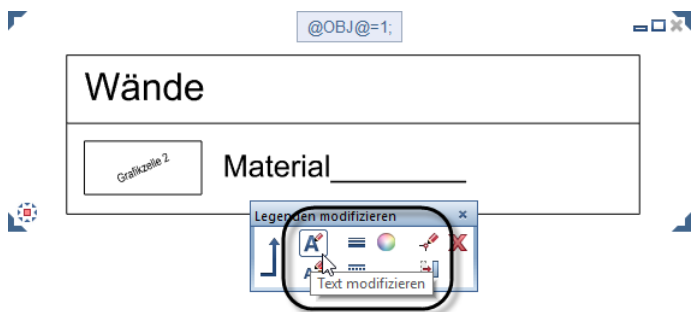

10 Ergänzen Sie im Dialogfeld Text modifizieren den Text und Stützen und bestätigen Sie mit OK.

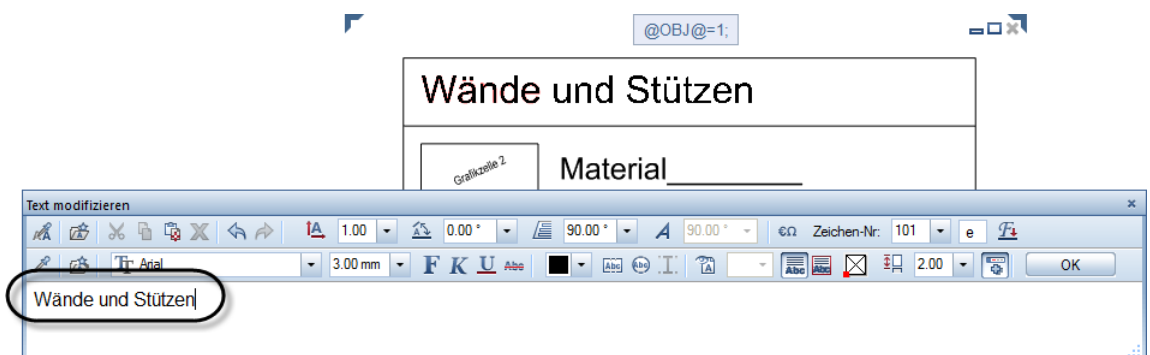

- 11 Bestätigen Sie die Änderung mit OK.
- 12 Beenden Sie die Textmodifikation mit ESC.
- 13 Speichern Sie die geänderte Legendenvorlage.

Drücken Sie dazu erneut ESC, wählen Sie im folgenden Dialogfeld die Option speichern und bestätigen Sie mit OK.

14 Benennen Sie abschließend die geänderte Legendenvorlage um.

Klicken Sie dazu erneut auf Beschriftungsbilder, Legenden verwalten (Aufgabe Benutzerobjekte -> Aufgabenbereich Label) und dann im Dialogfeld Beschriftungsbilder, Legenden verwalten auf Legenden.

- 15 Stellen Sie im Dialogfeld Legenden das Quellverzeichnis und die Legendendatei ein, markieren Sie die eben modifizierte Legendenvorlage Wanddarstellung und klicken Sie auf Umbenennen.
- 16 Geben Sie im Dialogfeld Eingabe den neuen Namen Wand- und Stützendarstellung ein und bestätigen Sie mit OK.

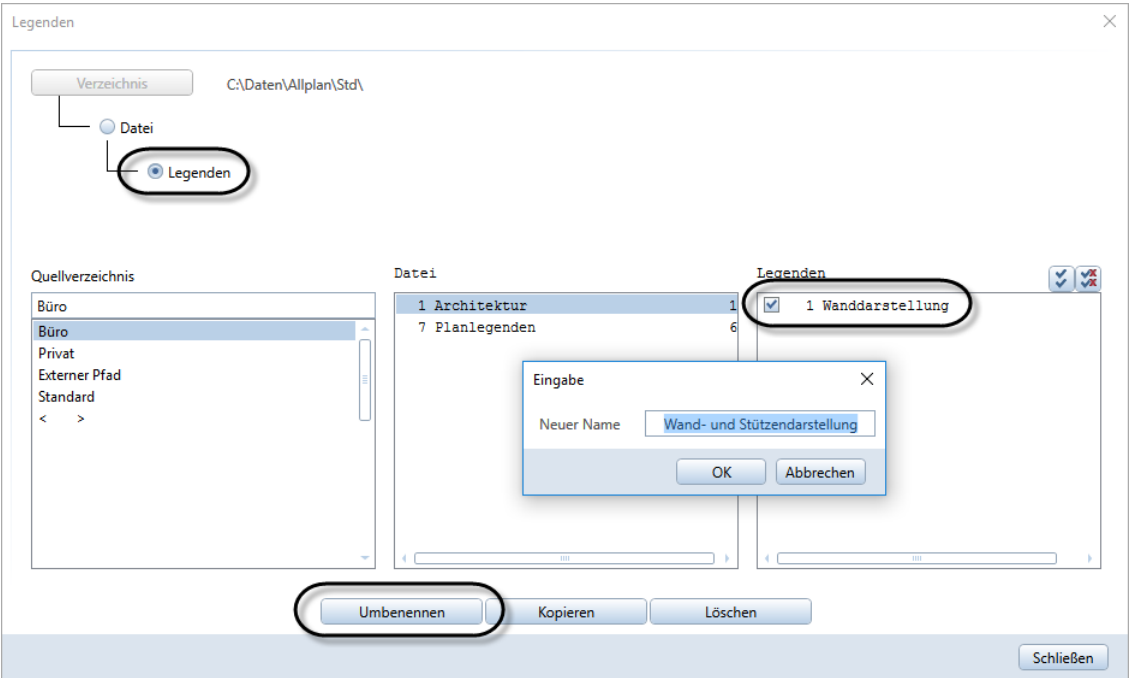

17 Schließen Sie das Dialogfeld Legenden mit Schließen.

# Legendenvorlage "Wand- und Stützendarstellung" testen

Bevor Sie die modifizierte Legendenvorlage Wand- und Stützendarstellung in Ihrem Planungsalltag einsetzen, sollten Sie sie testen. Erstellen Sie dazu ein Teilbild mit verschiedenen Wand- und Stützentypen oder verwenden Sie ein bestehendes Teilbild, das diese Kriterien erfüllt. Setzen Sie dann die Legende testweise darauf ab.

Tipp: Hier verwenden wir das Beispielprojekt aus dem Tutorial Architektur. Haben Sie keine für den Test geeigneten Daten griffbereit, können Sie sich auch das Projekt von Allplan Connect herunterladen (Training -> Dokumentation).

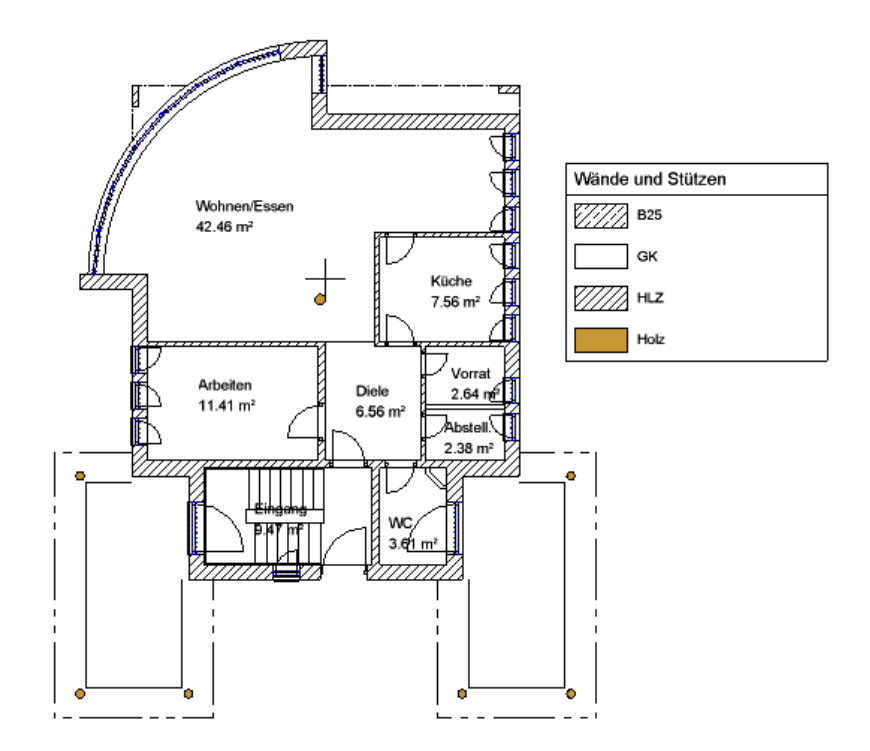

### So setzen Sie die Legende auf einem Teilbild ab

- $\supset$  Teilbild mit verschiedenen Wand- und Stützentypen ist aktiv.
- 1 Klicken Sie in der Actionbar auf **Legende** (Aufgabenbereich Auswertungen -> Flyout **Reports**).

Das Dialogfeld Legendenauswahl wird eingeblendet.

- 2 Wählen Sie im Dialogfeld Legendenauswahl unter Verzeichnis den Ordner (z. B. Büro) und unter Datei die Legendendatei, in dem/der sich die modifizierte Legendenvorlage befindet.
- 3 Markieren Sie unter Liste die Legendenvorlage Wand- und Stützendarstellung und aktivieren Sie die Option Assoziative Legende vom aktiven Dokument.

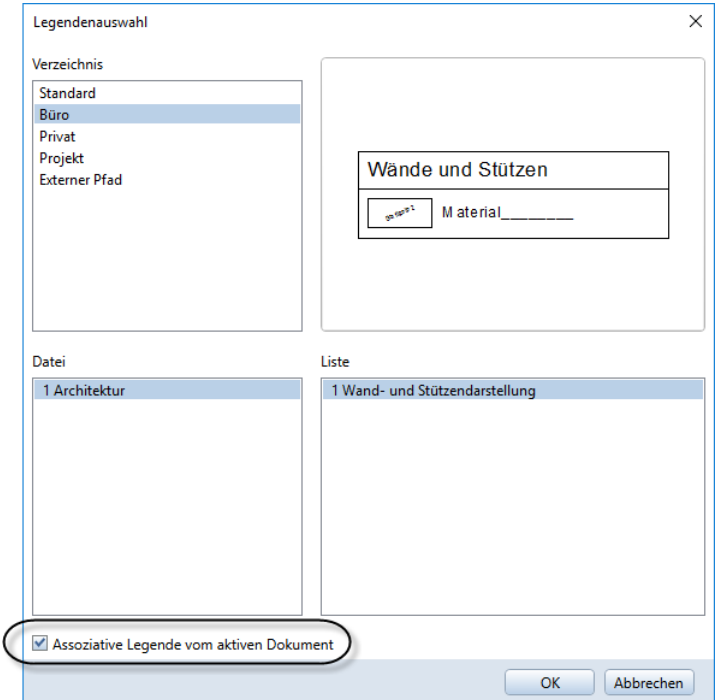

4 Bestätigen Sie Ihre Auswahl mit OK und setzen Sie die Legende auf dem aktiven Teilbild ab.

# Legendenvorlage "Stützendarstellung" ableiten

Eine Legendenvorlage, die nur die Stützen auswertet, ist sehr einfach zu erstellen:

- Kopieren Sie erneut die Legendenvorlage Wanddarstellung (Legendendatei 1Architektur) aus dem Ordner Standard in einen Ordner, in dem Änderungen erlaubt sind (z. B. den Ordner Büro).
- Ersetzen Sie das bestehende Auswahlkriterium Objekt=Wand durch Objekt=Stütze.

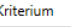

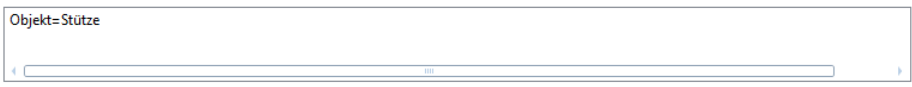

• Ändern Sie den Text in der Legendenvorlage.

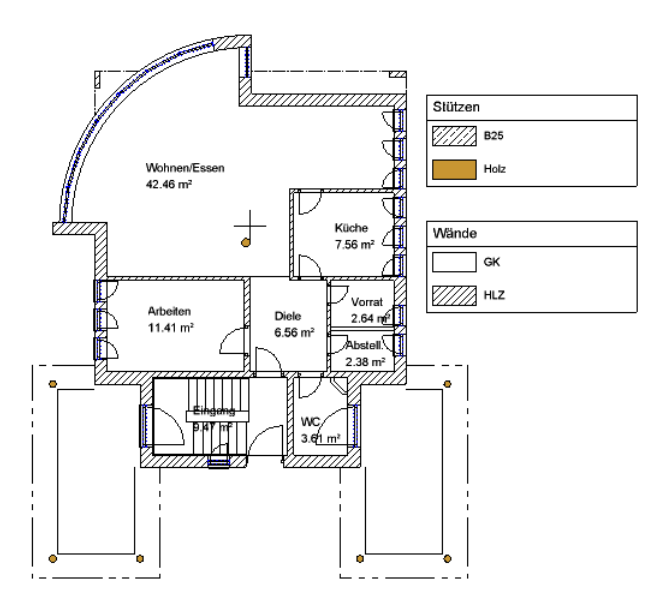

• Speichern Sie die neue Legendenvorlage und vergeben Sie eine aussagekräftige Bezeichnung.

# Übung 2: Legendenvorlage modifizieren

In der folgenden Übung wird wiederum durch Modifikation einer vorhandenen Legendenvorlage eine neue Legendenvorlage definiert. Ausgangspunkt für unsere Übung ist die Standard-Vorlage für die Planlegende Mit Logo, letzter Index oben.

Diese soll um das Projektattribut "Bauvorhaben Allgemeines" erweitert werden. Bevor jedoch eine neue Zelle für das Projektattribut eingefügt werden kann, muss zunächst der erforderliche Platz geschaffen werden. Dazu werden die im unteren Bereich der Legendenvorlage bereits vorhandenen Zellen, Texte und Linien entsprechend verschoben und modifiziert.

Außerdem soll das dynamische Grafikfeld, das das aktuell als Büro-Logo definierte Pixelbild in die Legende einbettet, nur in dieser einen Legendenvorlage durch eine eigenständige Grafik ersetzt werden (auf diese Art kann eine vom Bürostandard abweichende Grafik in einzelne Legenden eingesetzt werden). Das hierfür vorgesehene Pixelbild wurde bereits im Vorfeld als Symbol in der Symbolbibliothek abgelegt (vgl. Allplan Hilfe unter "Symbol in Palette Bibliothek speichern").

Abschließend wird der Planindex von 5 auf 10 Einträge erweitert und sein Sortierkriterium so geändert, dass der Index nach dem Datum aufsteigend sortiert wird; als "letzter" Index soll also nicht der zuletzt erzeugte Index, sondern derjenige mit dem neuesten Datum gewertet werden.

### Wichtig!

Während der Modifikation gelten ausschließlich die Schaltflächen der Dialog-Symbolleiste Legenden modifizieren. Die allgemeinen Funktionen können hier *nicht* angewendet werden. Dem entsprechend steht auch die Funktion Rückgängig hier *nicht* zur Verfügung.

Tipp: Wie Sie das Allplan Logo durch Ihr Büro-Logo ersetzen, finden Sie im Anhang unter "Büro-Logo [in Standard-Planlegenden](#page-81-0)  [ändern"](#page-81-0) beschrieben.

## <span id="page-43-0"></span>Standard-Vorlage kopieren und öffnen

Wie alle im Lieferumfang von Allplan enthaltenen Standard-Vorlagen kann auch die Vorlage für die Planlegende Mit Logo, letzter Index oben im Original *nicht* modifiziert werden.

Bevor Sie die Planlegende Mit Logo, letzter Index oben modifizieren können, müssen Sie sie also zuvor in einen Ordner kopieren, in dem die Bearbeitung von Legendenvorlagen erlaubt ist (Ordner Büro, Privat oder Projekt).

### So modifizieren Sie eine Standard-Legendenvorlage

- Im aktuellen Grafikfenster ist die Grundrissdarstellung eingestellt.
- $\supset$  In der Actionbar ist die Rolle  $\supseteq$  Architektur,  $\bigcap$  Ingenieurbau oder Konstruktion angewählt.
- 1 Kopieren Sie die Legendenvorlage Mit Logo, letzter Index oben (Legendendatei 7 Planlegenden) aus dem Ordner Standard in den Ordner Büro.

Verwenden Sie dazu die Funktion Beschriftungsbilder, Legen-den verwalten (vgl. ["Kopieren von Legendenvorlagen"](#page-23-0), S[. 18\)](#page-23-0).

- 2 Klicken Sie in der Actionbar auf Legenden modifizieren (Aufgabe Benutzerobjekte -> Aufgabenbereich Label).
- 3 Wählen Sie im Dialogfeld Pfad einstellen den Ordner, in den Sie die Legendenvorlage kopiert haben (hier der Ordner Büro) und klicken Sie auf OK.
- 4 Stellen Sie im Dialogfeld Dateneingabe die Legendendatei ein, in die Sie die Legendenvorlage kopiert haben, markieren Sie die kopierte Legendenvorlage Mit Logo, letzter Index oben und klicken Sie auf OK.

Die Bestandteile der Legendenvorlage werden in zwei eigenständigen Grafikfenstern dargestellt: In einem Grafikfenster befindet sich die Unterlegende mit den Bestandteilen des Index, in dem anderen Grafikfenster die Bestandteile der Hauptlegende.

Die folgenden Abschnitte zeigen Ihnen, wie Sie nun Modifikationen vornehmen und die geänderte Vorlage speichern.

## Vorhandene Elemente verschieben

Verschieben Sie zunächst diejenigen Elemente der Hauptlegende nach unten, oberhalb derer die neue Zelle eingefügt werden soll (in unserem Beispiel alle Elemente unterhalb von "Bauvorhaben").

### So verschieben Sie Elemente einer Legendenvorlage

- $\supset$  Die Kopie der Legendenvorlage Mit Logo, letzter Index oben ist zur Bearbeitung geöffnet (siehe "Standard-Vorlage kopieren und [öffnen"](#page-43-0), S[. 38\)](#page-43-0).
- 1 Klicken Sie in der Dialog-Symbolleiste Legenden modifizieren auf
	- $\mathbf{I}_{\mathbf{y}}$ um auf die allgemeinen Modifikationsfunktionen umzuschalten.
- 2 Klicken Sie auf **UVerschieben** und ziehen Sie einen Aktivierungsbereich über den betreffenden Elementen auf.

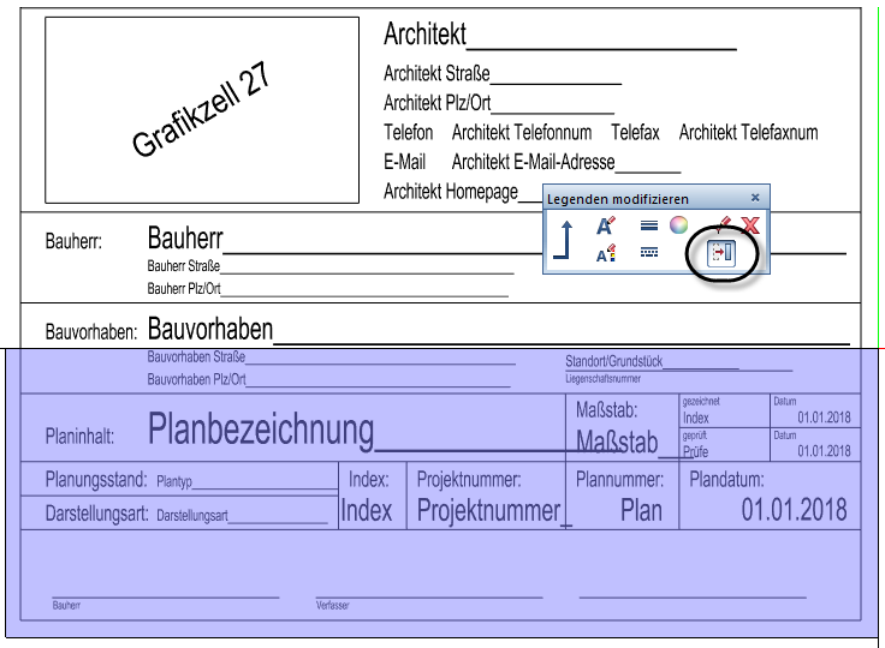

- 3 Bestätigen Sie für dx den Wert 0,000 und geben Sie für dy den Wert -1,000 ein.
- 4 Beenden Sie die Funktion **Verschieben** mit ESC.
- 5 Schließen Sie mit Punkte modifizieren die entstandene Lücke in den beiden Rahmenlinien und beenden Sie auch diese Funktion anschließend wieder mit ESC.

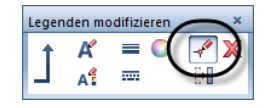

Sie haben damit den benötigten zusätzlichen Raum für die neue Zelle geschaffen.

### Neue Zelle einsetzen

Setzen Sie nun für das Projektattribut "Bauvorhaben Allgemeines" eine neue Zelle in die Legendenvorlage ein.

### So setzen Sie eine neue Zelle in eine Legendenvorlage ein

- $\supset$  Die Kopie der Legendenvorlage Mit Logo, letzter Index oben ist zur Bearbeitung geöffnet (siehe "Standard-Vorlage kopieren und [öffnen"](#page-43-0), S[. 38\)](#page-43-0).
- 1 Klicken Sie in der Dialog-Symbolleiste Legenden modifizieren auf , um zurück zu den Legendenfunktionen zu schalten.
- 2 Klicken Sie auf Ze-Ins.

3 Wählen Sie im Dialogfeld Zellenbeschreibung im Listenbereich Zeile den Zellentyp Attribut und bestätigen Sie mit OK.

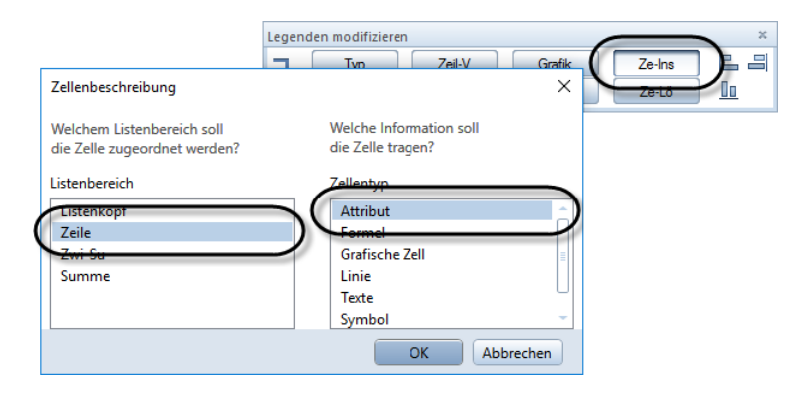

4 Wählen Sie im Dialogfeld Attributauswahl in der Attributgruppe Projekt das Attribut Bauvorhaben Allgemeines und bestätigen Sie mit OK.

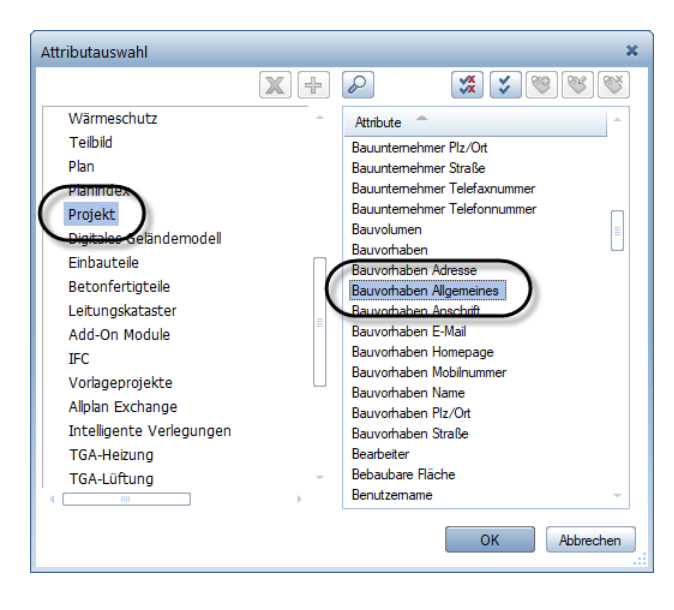

5 Stellen Sie in der Dialog-Symbolleiste Legenden modifizieren die Text- und Zellenparameter ein.

Übernehmen Sie z. B. mit Parameter direkt durch Anklicken übernehmen die Textparameter von einer bestehenden Zelle.

Passen Sie insbesondere auch das Ausgabeformat der Zelle an die gewünschte Form und Länge an: Hier können z. B. aufgrund der Spaltenbreite lediglich die ersten 86 alphanumerischen Zeichen der Attributbelegung ausgegeben werden.

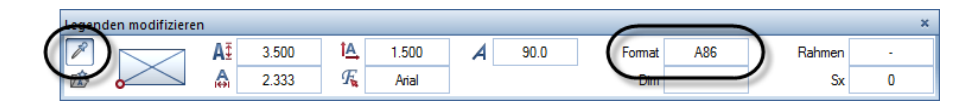

6 Setzen Sie die Zelle an der dafür vorgesehenen Stelle ab.

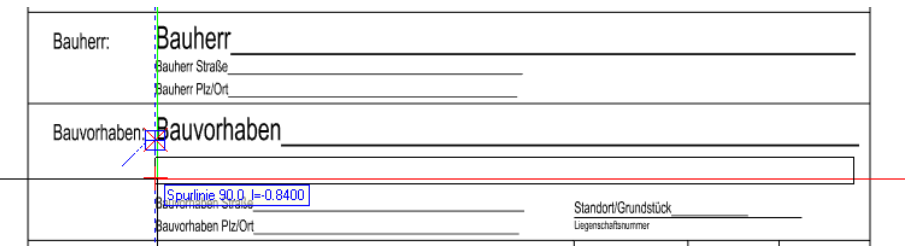

Hinweis: Das Attribut "Bauvorhaben Allgemeines" kann mit bis zu 128 Zeichen belegt werden. Für eine vollständige Ausgabe der Attributbelegung bräuchte man demnach in unserem Beispiel eine zweite Textzeile, in der die Zeichen 87 bis 128 ausgegeben werden können. Möchten Sie ein Textattribut zwei- oder mehrzeilig ausgeben verfahren Sie, wie im Anhang unter "Textattribut [mehrzeilig ausgeben"](#page-82-0) (S[. 77\)](#page-82-0) beschrieben.

Sie haben damit die Legendenvorlage um eine Zelle erweitert, die das Projektattribut "Bauvorhaben Allgemeines" auswertet und die Zeichen 1 bis 86 der Attributbelegung als einzeiligen Textblock ausgibt.

7 Legenden können nur dann fehlerfrei arbeiten, wenn ihre Zellen fortlaufend nummeriert sind; kontrollieren Sie daher zur Sicherheit die Nummer der neu eingefügten Zelle.

In unserem Beispiel besitzt die Grafikzelle mit der Beschriftung Grafikzell 27 die höchste Zellennummer (Nr. 27), die neue Zelle müsste demnach automatisch die Nr. 28 erhalten haben.

Klicken Sie in der Dialog-Symbolleiste Legenden modifizieren auf Info.

8 Klicken Sie auf die neu eingefügte Zelle.

Die Eigenschaften der Zelle werden im Dialogfeld Eigenschaften Zelle angezeigt: Unter Zellennummer finden Sie die korrekte Nr. 28 eingetragen.

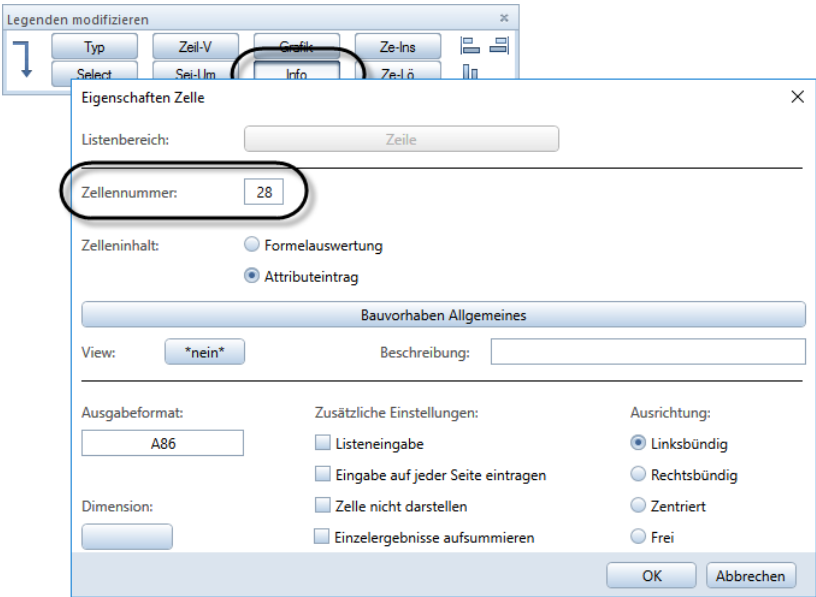

9 Schließen Sie das Dialogfeld Eigenschaften Zelle mit OK und beenden Sie die Funktion Info mit ESC.

# Büro-Logo aus Symbolbibliothek einsetzen

Ersetzen Sie nun das dynamische Grafikfeld, das das aktuell als Büro-Logo definierte Pixelbild in die Legende einbettet, durch eine eigenständige Grafik.

### So setzen Sie ein Symbol aus der Bibliothek in eine Legendenvorlage ein

- $\supset$  Das Pixelbild wurde als Symbol in der Symbolbibliothek abgelegt.
- **Die Kopie der Legendenvorlage Mit Logo, letzter Index oben ist** zur Bearbeitung geöffnet (siehe "Standard-Vorlage kopieren und [öffnen"](#page-43-0), S[. 38\)](#page-43-0).
- 1 Entfernen Sie als Erstes das vorhandene Grafikfeld.

Klicken Sie dazu in der Dialog-Symbolleiste Legenden modifizieren auf Ze-Lö.

### Wichtig!

Verwenden Sie zum Löschen von Zellen immer die Funktion Ze-Lö, denn nur bei Verwendung dieser Funktion wird die Zellennummerierung automatisch angepasst. Verwenden Sie niemals die Funktion Löschen; diese ist ausschließlich zum Löschen von grafischen Elementen und Texten, also Elementen ohne Zellennummerierung vorgesehen!

2 Klicken Sie auf die Grafikzelle mit der Beschriftung Grafikzell 27.

Die Zellennummerierung wird automatisch angepasst: Die Zellennummer der neu eingefügten Zelle wird auf die Nr. 27 geändert, sodass eine fortlaufende Nummerierung der Zellen gewährleistet ist.

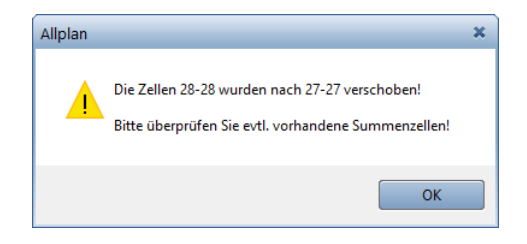

- 3 Bestätigen Sie die Meldung mit OK.
- 4 Fügen Sie anstelle des gelöschten Grafikfeldes das als Symbol gespeicherte Pixelbild ein.

Klicken Sie dazu in der Dialog-Symbolleiste Legenden modifizieren auf Ze-Ins.

5 Wählen Sie im Dialogfeld Zellenbeschreibung im Listenbereich Zeile den Zellentyp Symbol und bestätigen Sie mit OK.

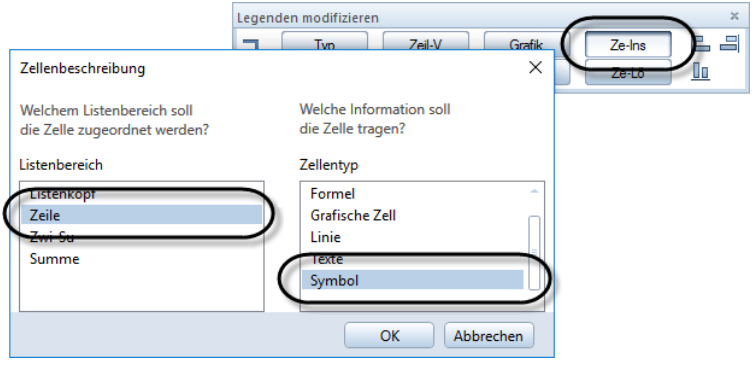

6 Stellen Sie in der Palette Bibliothek den Ordner und die Symbolgruppe ein, in der das Pixelbild als Symbol abgelegt wurde, und doppelklicken Sie auf das Pixelbild.

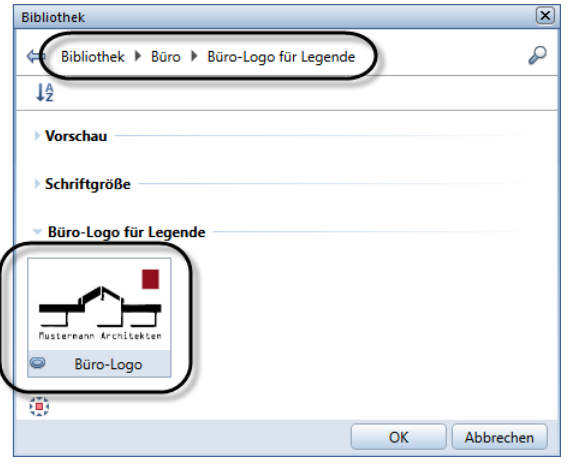

7 Setzen Sie das Pixelbild an der gewünschten Stelle ab.

Falls notwendig können Sie die Größe des Pixelbildes anpassen, indem Sie in den Eingabeoptionen auf Größe klicken.

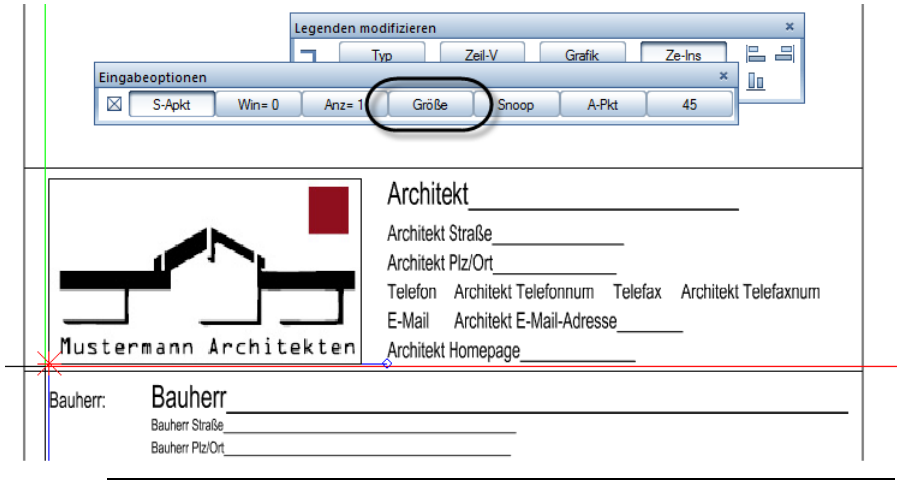

## Planindex erweitern

Der Planindex soll von 5 auf 10 Einträge erweitert werden.

### So erweitern Sie den Planindex

- $\supset$  Die Kopie der Legendenvorlage Mit Logo, letzter Index oben ist zur Bearbeitung geöffnet (siehe "Standard-Vorlage kopieren und [öffnen"](#page-43-0), S[. 38\)](#page-43-0).
- 1 Klicken Sie in der Dialog-Symbolleiste Legenden modifizieren auf Select.
- 2 Klicken Sie in das Grafikfenster mit den Bestandteilen des Index.

Das Dialogfeld Architekturelemente filtern wird eingeblendet; unter Kriterium sehen Sie das aktuelle Auswahlkriterium des Index eingetragen.

3 Ändern Sie im Kriterium den Teil "Zeilennummer<5" auf "Zeilennummer<10".

Klicken Sie dazu 1x (!) auf  $\mathbb X$  Markierte Zeilen entfernen und ergänzen Sie mit den Schaltflächen unter Vergleich und Zahlen das Kriterium.

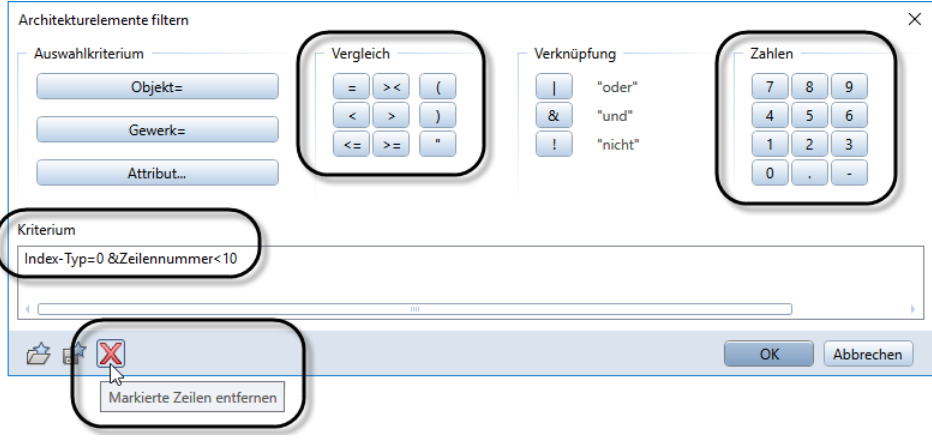

4 Bestätigen Sie mit OK.

Im Index werden damit bis zu 10 Indexeinträge ausgegeben.

# Reihenfolge der Indexeinträge umsortieren

Der dynamische Bereich einer Legende wird stets nach dem Inhalt der Zelle mit der niedrigsten Zellennummer sortiert. In allen Standard-Legendenvorlagen, die einen Index enthalten, ist dazu eine spezielle, in der abgesetzten Legende nicht sichtbare Zelle enthalten, über die die Indexeinträge sortiert werden.

Hinweis: Das Attribut "Index-ID" wird programmintern mit einer linear aufsteigenden Nummerierung für jeden neu angelegten Indexeintrag belegt, ist also vom Benutzer nicht direkt beeinflussbar.

Als Auswahlkriterium wird dabei das Attribut "Index-ID" verwendet, die Indexeinträge also in der chronologischen Reihenfolge ihrer Erzeugung sortiert. Dieses Auswahlkriterium soll nun dahingehend geändert werden, dass die Indexeinträge nach dem Datum (Eintrag in Spalte Index-Datum der Indextabelle) sortiert werden; als "letzter" Index soll also nicht der zuletzt erzeugte Index, sondern derjenige mit dem neuesten Datum gewertet werden.

Gleichzeitig soll die Sortierfolge umgedreht werden, sodass der "letzte" Eintrag im Planindex nicht mehr oben, sondern unten angeordnet ist.

### So ändern Sie die Sortierung der Einträge im Planindex

- Die Kopie der Legendenvorlage Mit Logo, letzter Index oben ist zur Bearbeitung geöffnet (siehe "Standard-Vorlage kopieren und [öffnen"](#page-43-0), S[. 38\)](#page-43-0).
- 1 Klicken Sie in der Dialog-Symbolleiste Legenden modifizieren auf Info.
- 2 Klicken Sie im Grafikfenster mit den Bestandteilen des Index im linken oberen Feld auf die mit "99" beschriftete Zelle.

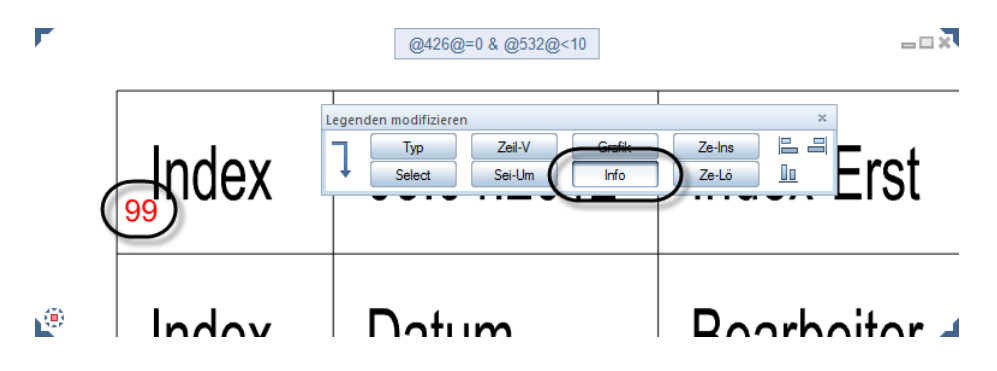

Das Dialogfeld Eigenschaften Zelle wird eingeblendet. Sie sehen, dass die Zelle tatsächlich die Zellennummer 99 und damit die niedrigste Nummer aller Zellen im Index trägt(vgl. nachfolgende Abbildung); die Indexeinträge werden demzufolge nach dieser Zelle sortiert.

Weiterhin ist unter Zusätzliche Einstellungen die Option Zelle nicht darstellen aktiviert, sodass die Zelle in den abgesetzten Legenden nicht sichtbarist.

3 Ändern Sie das Auswahlkriterium der Zelle.

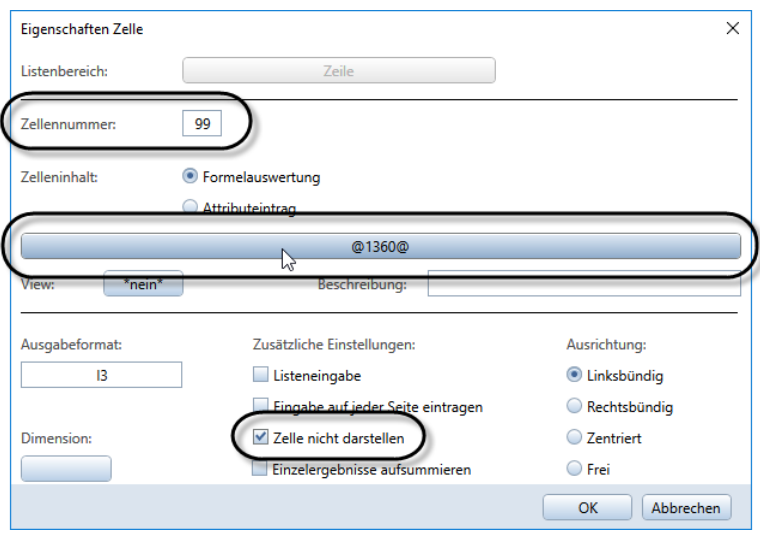

Klicken Sie dazu auf die Schaltfläche unter Zelleninhalt.

Im Dialogfeld Formeldefinition wird das aktuelle Auswahlkriterium angezeigt.

4 Löschen Sie das Auswahlkriterium mit  $\mathbb X$  Markierte Zeilen entfernen.

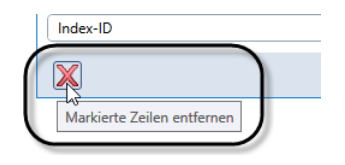

5 Definieren Sie das neue Auswahlkriterium.

Klicken Sie dazu unter Referenz auf Attribut, wählen Sie im Dialogfeld Attributauswahl in der Attributgruppe Planindex das Attribut Index-Datum und bestätigen Sie mit OK.

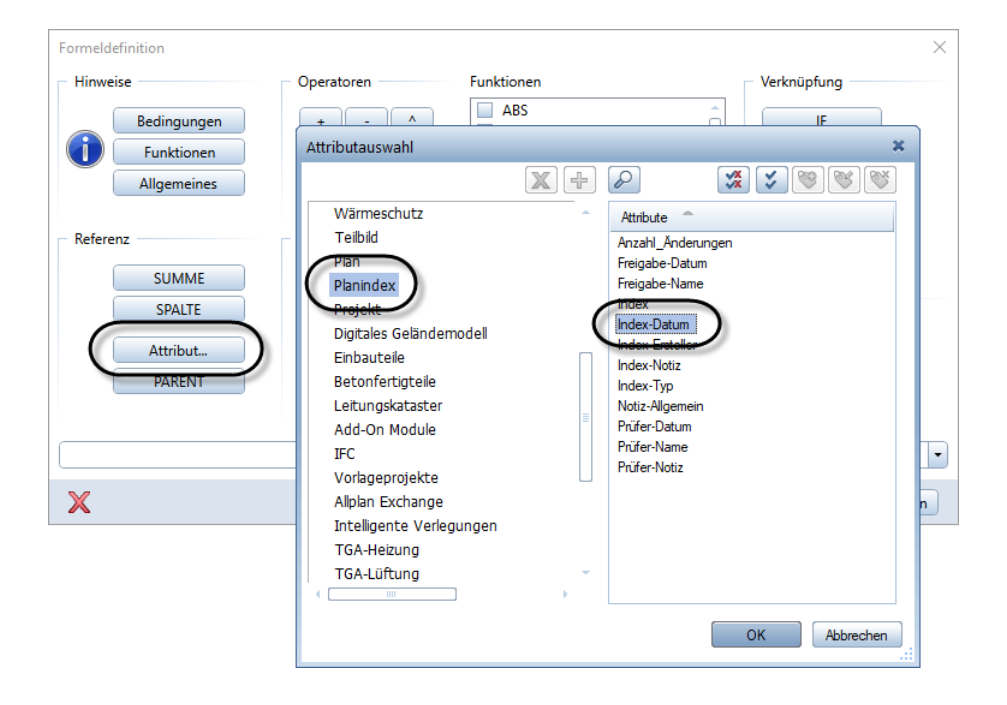

6 Drehen Sie die Sortierfolge um, indem Sie das Auswahlkriterium "Index-Datum" mit dem Faktor "-1" multiplizieren.

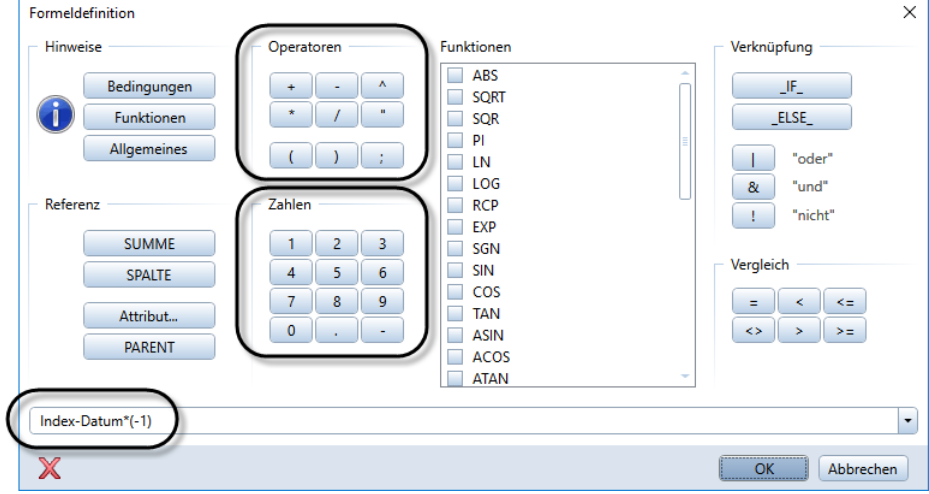

Benützen Sie dazu die Schaltflächen unter Operatoren und Zahlen.

- 7 Bestätigen Sie die Dialogfelder Formeldefinition und Eigenschaften Zelle mit OK.
- 8 Beenden Sie die Funktion Info mit ESC.

# Modifizierte Legendenvorlage speichern und umbenennen

Nach Abschluss der Modifikationen wird die geänderte Legendenvorlage gespeichert und mit einer aussagekräftigen Bezeichnung versehen.

### So speichern Sie die geänderte Legendenvorlage

- $\supset$  Die Kopie der Legendenvorlage Mit Logo, letzter Index oben ist zur Bearbeitung geöffnet (siehe "Standard-Vorlage kopieren und [öffnen"](#page-43-0), S[. 38\)](#page-43-0).
- In der Dialog-Symbolleiste Legenden modifizieren ist keine Funktion aktiv.
- 1 Drücken Sie ESC.
- 2 Wählen Sie im folgenden Dialogfeld die Option speichern und bestätigen Sie mit OK.
- 3 Benennen Sie abschließend die geänderte Legendenvorlage um, z. B. in 10 Indizes, aktuellstes Datum u. (siehe "Umbenennen von [Legendenvorlagen"](#page-27-0), S[. 22\)](#page-27-0).

# Übung 3: Legendenvorlage neu definieren

Wie in den Übungen 1 und 2 ersichtlich, bietet Ihnen die Funktion Legenden modifizieren erhebliche Vorteile im Hinblick auf die Verwaltung der Zellen, ihrer Eigenschaften sowie ihrer Auswertungsund Sortierkriterien. Zur grafischen Gestaltung von Legenden hingegen lässt die Funktion nur wenig Spielraum.

Umgekehrt verhält es sich, wenn Sie Legendenvorlagen von Grund auf neu erstellen. Bei dieser Vorgehensweise stehen Ihnen zwar die legendenspezifischen Funktionalitäten nicht im gleichen Umfang bzw. mit dem gleichen Komfort zur Verfügung wie bei der Funktion Legenden modifizieren, dafür aber nahezu uneingeschränkt alle 2D-Konstruktionsmöglichkeiten von Allplan.

Um Ihnen auch diesen Lösungsansatz näher zu bringen, wird in der folgenden Übung eine einfach aufgebaute Planlegende von Grund auf neu definiert.

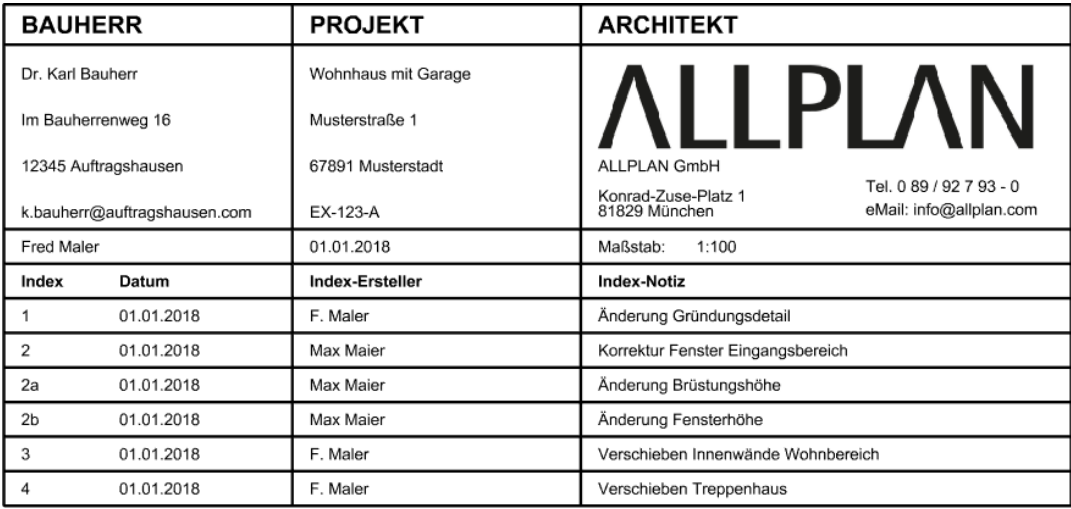

Dazu werden als erstes Rahmen und Einteilung des Plankopfs und des Indexbereichs konstruiert. Über die so entstandene Grundkonstruktion wird ein Raster von Hilfspunkten gelegt, das die Positionierung der Texte und Legendenzellen erleichtert.

Anschließend werden die fixen Beschriftungstexte sowie ein Büro-Logo in Form eines Pixelbilds eingefügt. Bis hierher sind sämtliche Arbeitsschritte aus dem normalen Planungsalltag bekannt.

Tipp: Fertig definierte Zellen könnten Sie auch aus bestehenden Legendenvorlagen übernehmen. Verfahren Sie hierzu, wie im Anhang unter ["Legendenbestandteile aus](#page-86-0)  [anderen Legendenvorlagen](#page-86-0)  [übernehmen"](#page-86-0) beschrieben.

Nun folgen die legendenspezifischen Arbeitsschritte: Die Definition der Zellen, die die Belegung der jeweiligen Plan- und Projektattribute auslesen und in die Legende einfügen, sowie die Definition einer Unterlegende und der Hauptlegende zur eigentlichen Legendenvorlage.

Wenn Sie diese Schritte beherrschen, können Sie auf dem gleichen Weg ausgefallenere oder komplexere Layouts nicht nurfür Planlegenden, sondern auch für andere Anwendungsbereiche realisieren.

## Legendenrahmen zeichnen und beschriften

Für die Konstruktion und Beschriftung des Legendenrahmens werden ausschließlich grundlegende Funktionen aus den Aufgabenbereichen Konstruieren und Beschriftung benötigt.

### So zeichnen und beschriften Sie den Rahmen für die Planlegende

- Im aktuellen Grafikfenster ist die Grundrissdarstellung eingestellt.
- $\supset$  In der Actionbar ist die Rolle Konstruktion angewählt.
- 1 Aktiveren Sie das Teilbild, auf dem Sie die Legendendefinition vornehmen möchten.
- 2 Kontrollieren Sie den **Bezugsmaßstab** (dieser muss auf 1:100 eingestellt sein) sowie die Dimension für die Längeneingaben (nachfolgende Maßangaben sind in m angegeben).

### Wichtig!

Erstellen Sie Legendenvorlagen immerim Bezugsmaßstab 1:100! Nur dann ist gewährleistet, dass Legenden nach dem Absetzen auf dem Teilbild in jedem Bezugsmaßstab korrekt dargestellt werden.

3 Zeichnen Sie mit Linie jeweils einen eigenen Rahmen für den Plankopf und den Planindex mit den angegebenen Maßen.

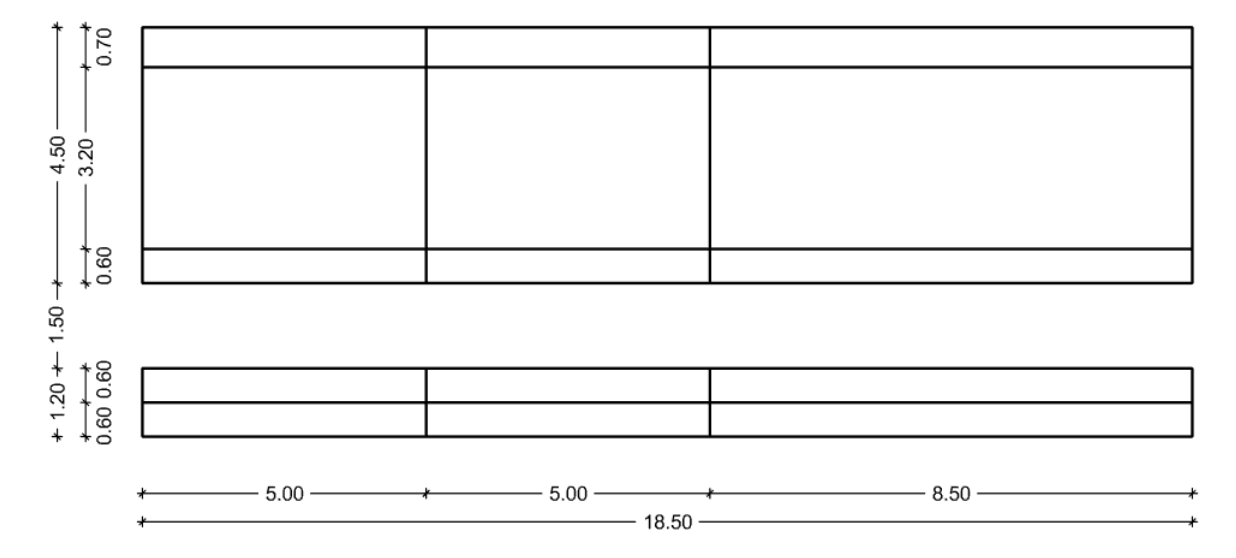

4 Legen Sie z. B. mit  $\bigoplus$  Einzelpunkt ein Raster von Hilfspunkten, an denen die Beschriftungselemente abgesetzt werden sollen, auf den Layer  $KO_HK$  (hier z. B. im Abstand von dX = 0,3 m und dY = 0,2 m vom jeweiligen linken unteren Eckpunkt eines Feldes und 0,8 m Zeilenabstand im mittleren Bereich des Plankopfes).

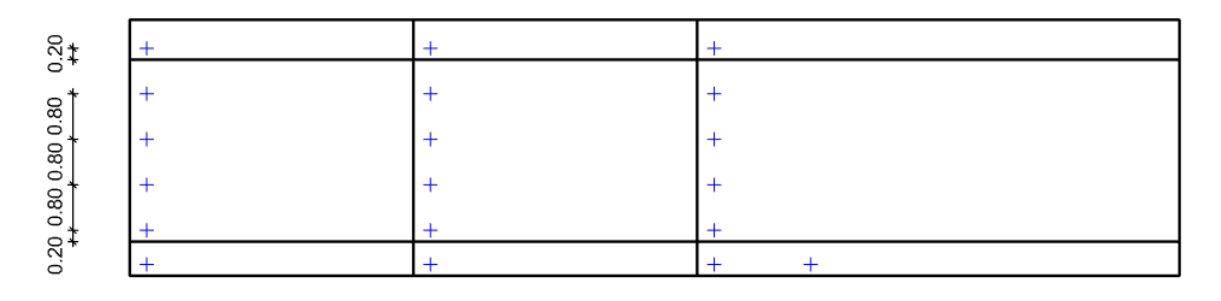

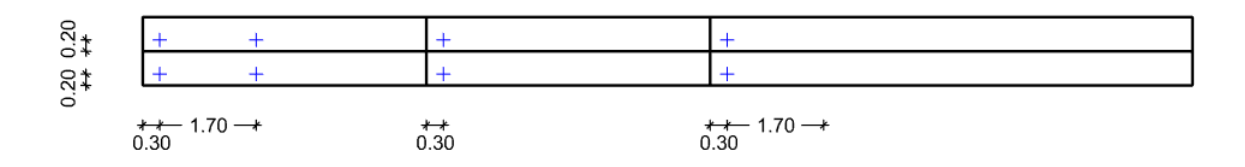

5 Fügen Sie mit **A Text horizontal** die fixen Beschriftungstexte ein (hier z. B.: Überschriften im Plankopf in Arial 3,00 mm fett, alle übrigen Einträge in Arial 2,00 mm normal; Überschriften im Planindex in Arial 2,00 mm fett, alle übrigen Einträge in Arial 2,00 mm normal).

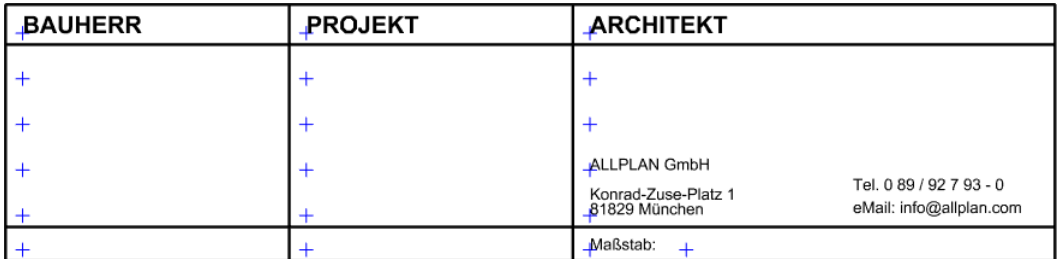

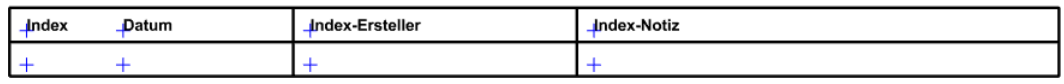

## Büro-Logo als Pixelbild einfügen

Tipp: Möchten Sie stattdessen ein dynamisches Grafikfeld einsetzen, übernehmen Sie es aus einer bestehenden Legenden-vorlage (vgl. ["Legenden](#page-86-0)[bestandteile aus anderen](#page-86-0)  [Legendenvorlagen über](#page-86-0)[nehmen"](#page-86-0), S[. 81\)](#page-86-0).

Als Büro-Logo ist in diesem Beispiel ein fest in der Legendenvorlage verankertes Pixelbild vorgesehen. Im Gegensatz zu einem dynamischen Grafikfeld, wie es in den Standard-Legendenvorlagen "Mit Logo …" enthalten ist, reagiert ein statisch eingebettetes Grafikobjekt nicht auf die Einstellungen über die Definition Ihrer Bürodaten (vgl. ["Büro-Logo in Standard-Planlegenden ändern"](#page-81-0), S[. 76\)](#page-81-0).

Das hierfür vorgesehene Pixelbild wurde bereits im Vorfeld erzeugt, z. B. als Scan aus einem Briefkopf oder als Screenshot.

### So fügen Sie ein Pixelbild in eine Legendenvorlage ein

- Im aktuellen Grafikfenster ist die Grundrissdarstellung eingestellt.
- $\supset$  In der Actionbar ist die Rolle Konstruktion angewählt.
- 1 Klicken Sie in der Actionbar auf **De Pixelfläche** (Aufgabe Konstruieren -> Aufgabenbereich 2D-Objekte).
- 2 Klicken Sie ggf. in der Dialog-Symbolleiste Pixelfläche auf Eigenschaften.
- 3 Wählen Sie im Dialogfeld Pixelfläche das gespeicherte Pixelbild und fügen Sie es in der gewünschten Größe in den Entwurf ein.

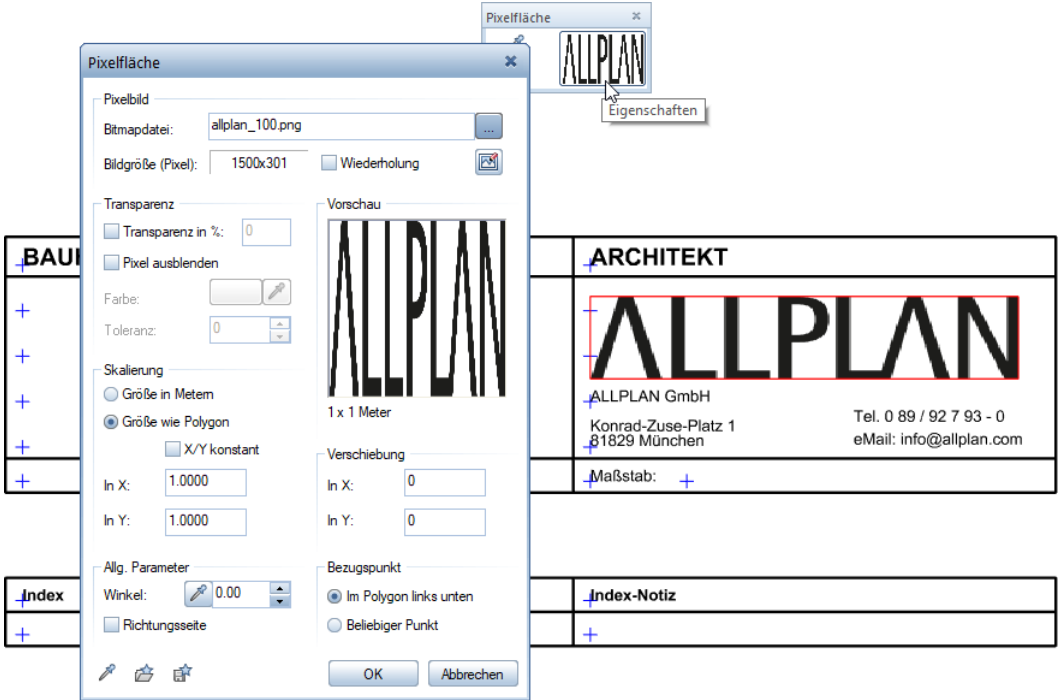

### Wichtig!

Da eine Legendenvorlage i.d.R. büroweit verwendet werden soll, muss auch die Bitmap-Datei büroweit verfügbar sein; beantworten Sie daher die Abfrage, ob das Pixelbild auch dem Büro-Ordner (Std\Design) hinzugefügt werden soll, mit Ja.

## Legendenzellen definieren

Definieren Sie nun die Zellen, die die Plan- und Projektattribute des aktuellen Planteilbildes auslesen.

### So definieren Sie die Legendenzellen

- Im aktuellen Grafikfenster ist die Grundrissdarstellung eingestellt.
- $\supset$  In der Actionbar ist die Rolle  $\supseteq$  Architektur,  $\bigcap$  Ingenieurbau oder Konstruktion angewählt.
- 1 Klicken Sie in der Actionbar auf **MARIZ Zelle definieren** (Aufgabe Benutzerobjekte -> Aufgabenbereich Label).
- 2 Klicken Sie in der Dialog-Symbolleiste Zelle definieren auf Attrib.

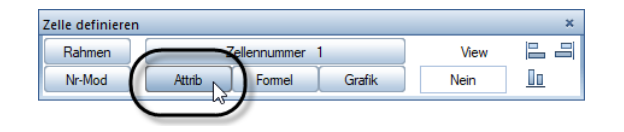

3 Wählen Sie im Dialogfeld Attributauswahl in der Attributgruppe Projekt das Attribut Bauherr und bestätigen Sie mit OK.

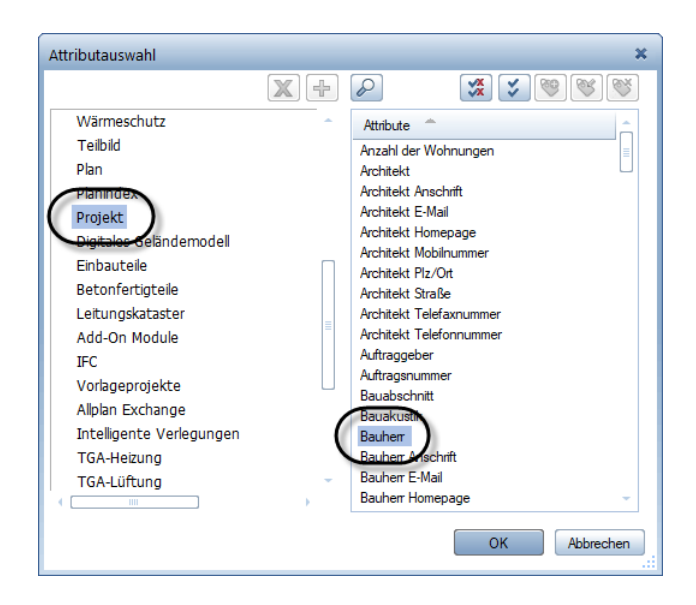

4 Stellen Sie die Textparameter und das Zellenformat ein (hier z. B.: Arial 2,00 mm normal; Zellenformat alphanumerisch, Ausgabe von 28 Zeichen) und setzen Sie die Zelle an der dafür vorgesehenen Stelle ab.

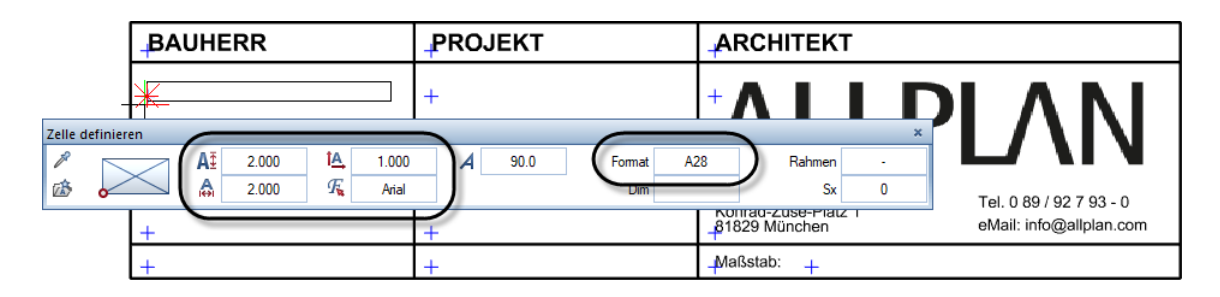

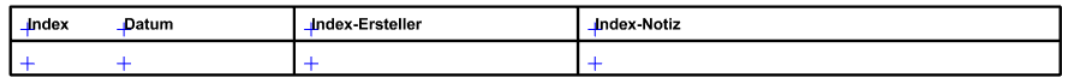

Tipp: Soll der Inhalt eines Attributs mehrzeilig ausgegeben werden, verfahren Sie wie im Anhang unter ["Textattribut mehrzeilig](#page-82-0)  [ausgeben"](#page-82-0) beschrieben.

5 Wiederholen Sie die Schritte 2. bis 4., um die übrigen Zellen zu definieren.

### Wichtig!

Beachten Sie dabei, dass die Zellen innerhalb eines Legendenoder Unterlegendenbereichs fortlaufend nummeriert sein müssen! Die nächste Zelle des Plankopfs muss in unserem Beispiel somit die Zellennummer 2, die letzte Zelle die Zellennummer 11 erhalten. Besitzt eine Zelle irrtümlich eine falsche Zellennummer, können Sie dies mit Nr-Mod (Dialog-Symbolleiste Zelle definieren) korrigieren.

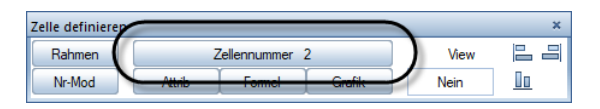

#### In Spalte BAUHERR:

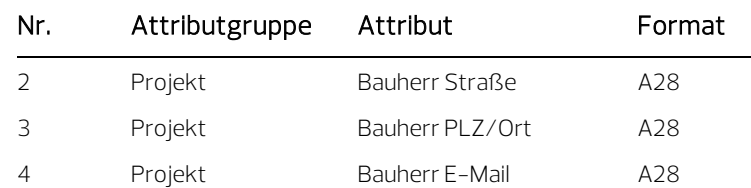

### In Spalte PROJEKT:

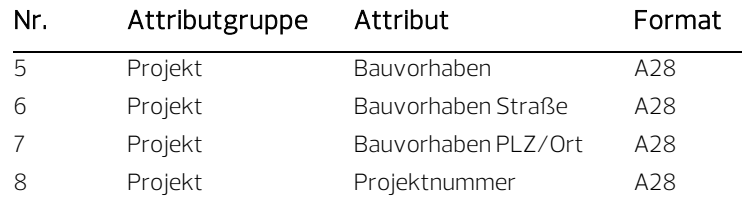

### Unterste Zeile des Plankopfs:

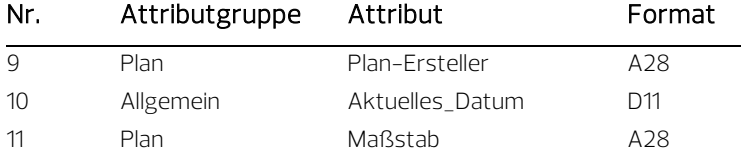

Vergeben Sie für die vier Zellen im Planindex (= Unterlegende) die Zellennummern 100 – 103:

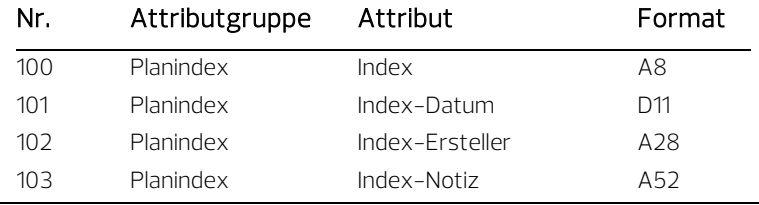

Der Entwurf für Ihre Legendenvorlage sollte nun folgendermaßen aussehen:

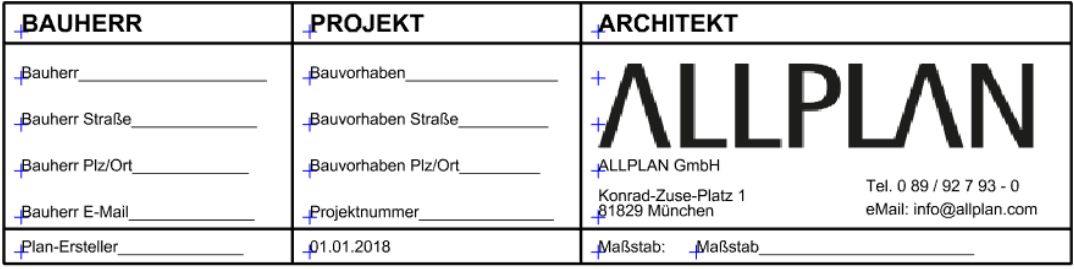

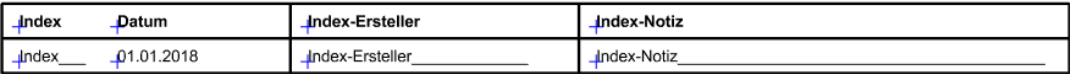

# Unterlegende definieren

Tipp: Haben Sie eine fertige Unterlegende vorliegen, die Sie in eine Hauptlegende einbetten möchten, entfällt dieser Schritt; sie verfahren in diesem Fall, wie nachfolgend unter "Hauptlegende [definieren"](#page-70-0) beschrieben.

Die Definition der Legendenvorlage erfolgt in zwei Schritten: Zunächst wird der Planindex als Unterlegende definiert; während der anschließenden Definition der Hauptlegende wird diese Unterlegende in die eigentliche Hauptlegende eingebettet.

### So definieren Sie eine Unterlegende

- Im aktuellen Grafikfenster ist die Grundrissdarstellung eingestellt.
- $\supset$  In der Actionbar ist die Rolle  $\supseteq$  Architektur,  $\bigcap$  Ingenieurbau oder Konstruktion angewählt.
- 1 Blenden Sie die Hilfskonstruktionen aus, indem Sie den Layer KO\_HK unsichtbar schalten.
- 2 Definieren Sie nun die Legendenvorlage.

Klicken Sie dazu in der Actionbar auf **El Legende definieren** (Aufgabe Benutzerobjekte -> Aufgabenbereich Label).

3 Da die Definition einer Legendenvorlage grundsätzlich mit der untersten Hierarchiestufe beginnen muss, definieren Sie zunächst den Index als Unterlegende.

Klicken Sie dazu in der Dialog-Symbolleiste Legende definieren auf das Eingabefeld Typ und dann im Dialogfeld Listentyp definieren auf den Eintrag Planindex.

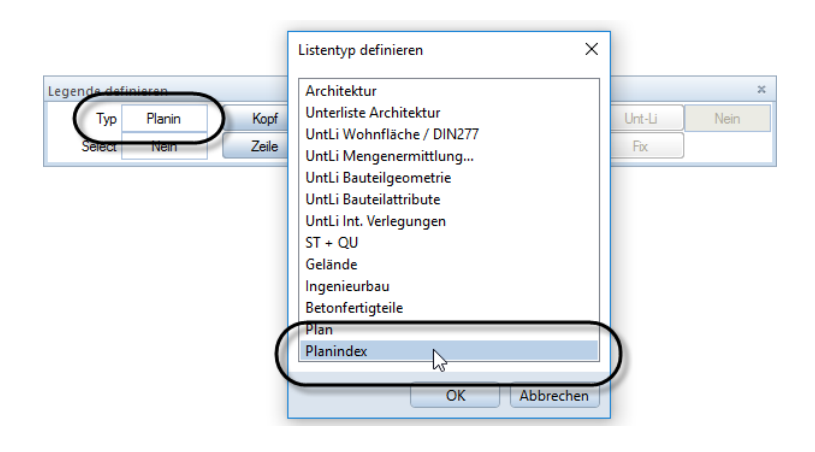

4 Nur, wenn im Index z. B. bestimmte Indextypen oder eine maximale Anzahl von Indexeinträgen enthalten sein sollen: Klicken Sie auf das Eingabefeld Select und im Dialogfeld Architekturelemente filtern auf die Eingabezeile unter Kriterium.

Geben Sie dann im Dialogfeld Eingabe das Select-Kriterium ein (mehrere Select-Kriterien mit Leerzeichen und "&" aneinanderfügen) und bestätigen Sie beide Dialogfelder mit OK.

Beispiele für indextypische Select-Kriterien:

- sollen nur Haupt-Indizes enthalten sein: Index-Typ=0
- sollen max. 10 Indizes enthalten sein: Zeilennummer<10

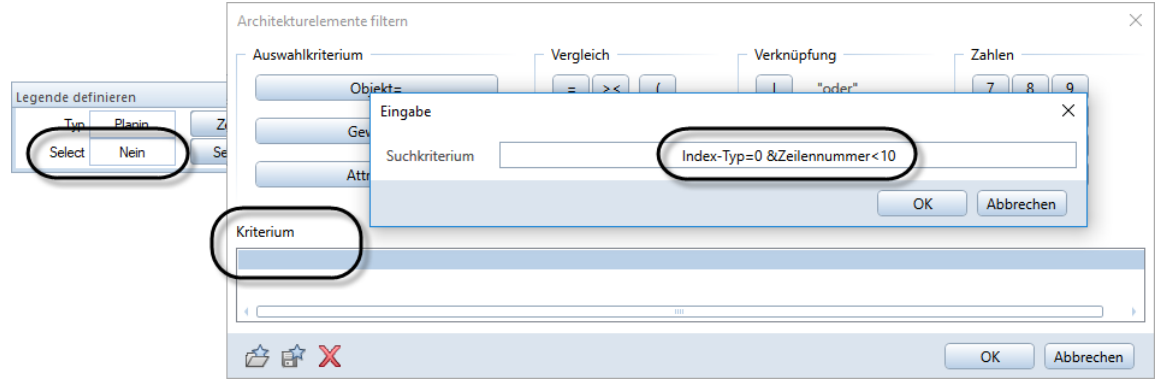

5 Definieren Sie den Kopf der Unterlegende.

Klicken Sie dazu in der Dialog-Symbolleiste Legende definieren auf das Eingabefeld Kopf und ziehen Sie über dem Tabellenkopf des Index einen Aktivierungsrahmen auf.

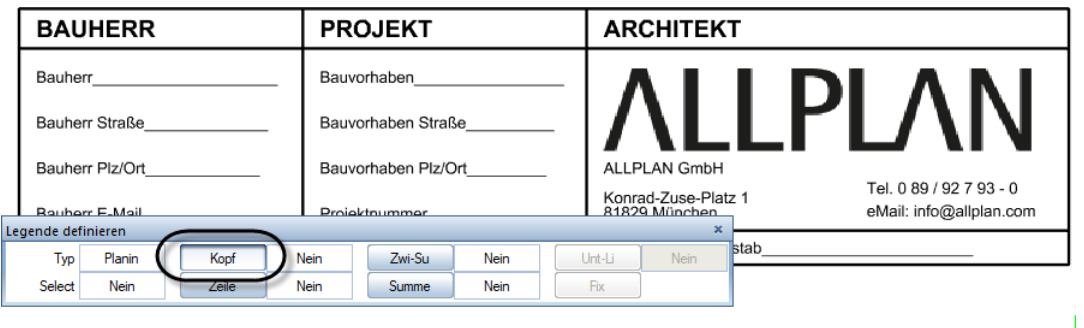

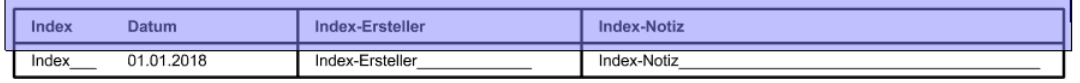

6 Definieren Sie die Zeile der Unterlegende.

Klicken Sie dazu in der Dialog-Symbolleiste Legende definieren auf das Eingabefeld Zeile und ziehen Sie über der Tabellenzeile des Index einen Aktivierungsrahmen auf.

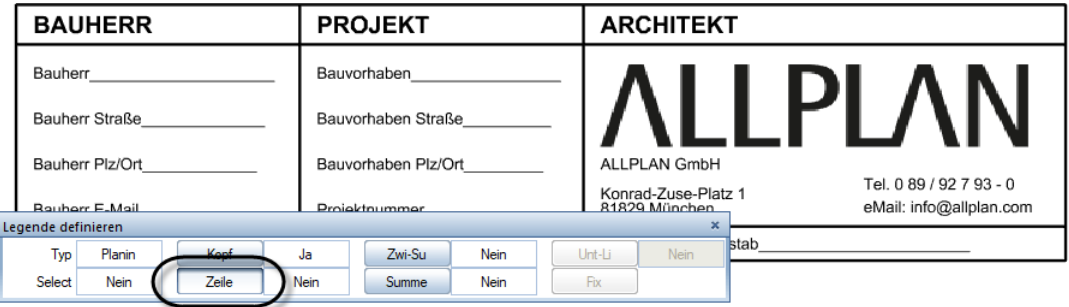

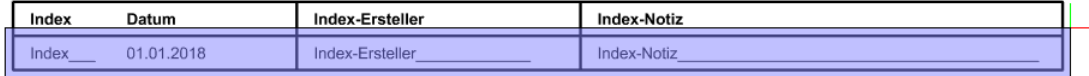

7 Definieren Sie den Zeilenvorschub für die einzelnen Indexeinträge.

Die Indexzeilen sollen nach unten aufgefüllt werden. Da sich der Transportpunkt für die Zeilenvorschau am unteren Rand der Min-Max-Box befindet, lässt sich die Zeile in diesem Fall nicht so ohne weiteres exakt platzieren.

Verschieben Sie daher den Transportpunkt um eine Zeilenhöhe (0,60 m) nach oben, indem Sie ihren negativen Wert unter dY angeben, und setzen Sie die Zeilenvorschau an der linken unteren Ecke der bestehenden Indexzeile ab.

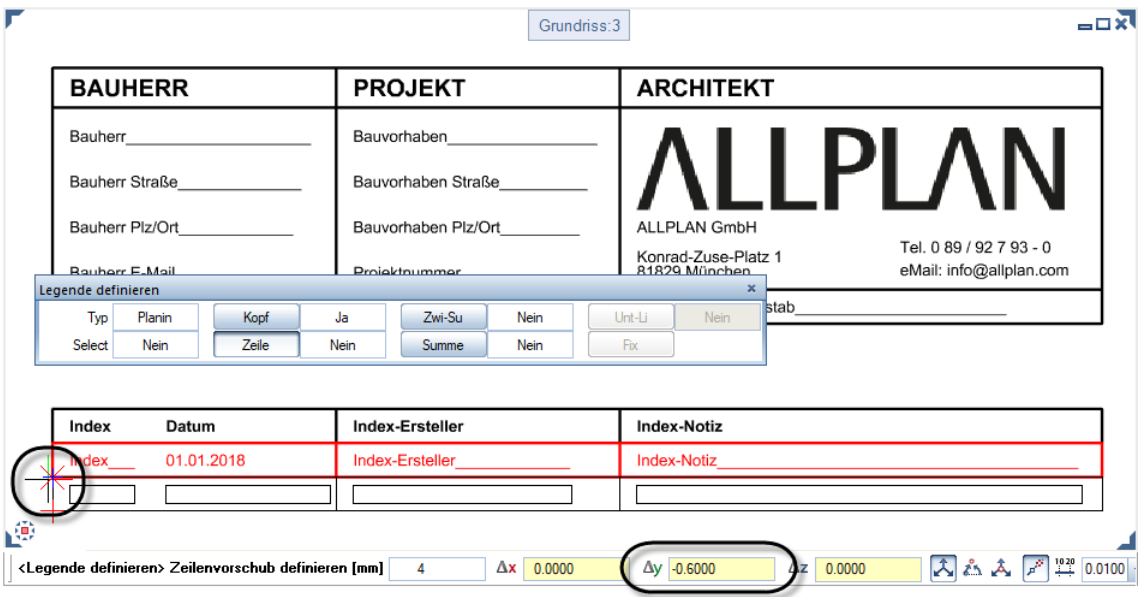

8 Für die Unterlegende sind damit alle Elemente aufgenommen. Select, Zwischensumme, Summe und Unterliste werden hier nicht benötigt.

Schließen Sie die Definition der Unterlegende ab, indem Sie in der Dialog-Symbolleiste Legende definieren auf Fix klicken.

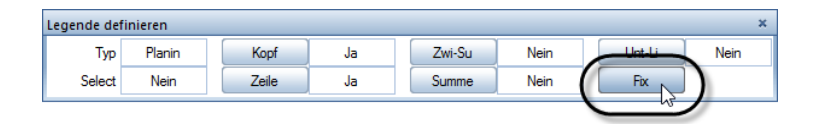

9 Wählen Sie als Speicherort unter Verzeichnis den Eintrag Büro.

#### Wichtig!

Legenden, die als Unterlegenden in andere Legenden eingebunden werden sollen, müssen sich im Ordner Büro befinden! Nur aus diesem Ordner können bei der Legendendefinition Unterlegenden ausgewählt werden.

10 Geben Sie für Datei und Liste eine Bezeichnung Ihrer Wahl an und bestätigen Sie mit OK.

Die Funktion Legende definieren bleibt aktiv.

Hinweis: Eine einmal definierte Unterlegende kann in beliebig viele andere Unter- oder Hauptlegenden eingebettet werden. Bedenken Sie aber, dass sich Änderungen an einer eingebetteten Unterlegende durch alle Legenden ziehen, in die diese eingebettet ist.

### <span id="page-70-0"></span>Hauptlegende definieren

Definieren Sie nun die nächsthöhere Hierarchiestufe der Legende; da die Planlegende nur aus zwei Hierarchiestufen besteht, ist dies zugleich die Hauptlegende.

### So definieren Sie eine Hauptlegende

- Im aktuellen Grafikfenster ist die Grundrissdarstellung eingestellt.
- $\supset$  In der Actionbar ist die Rolle  $\supseteq$  Architektur,  $\mathcal H$  Ingenieurbau oder Konstruktion angewählt.
- Die Funktion Legende definieren ist noch aktiv.
- 1 Klicken Sie in der Dialog-Symbolleiste Legende definieren auf das Eingabefeld Typ und wählen Sie den Eintrag Plan.

 $\mathbf{I}$ 

2 Klicken Sie auf Zeile und aktiveren Sie den gesamten Plankopf (ohne den Indexbereich!).

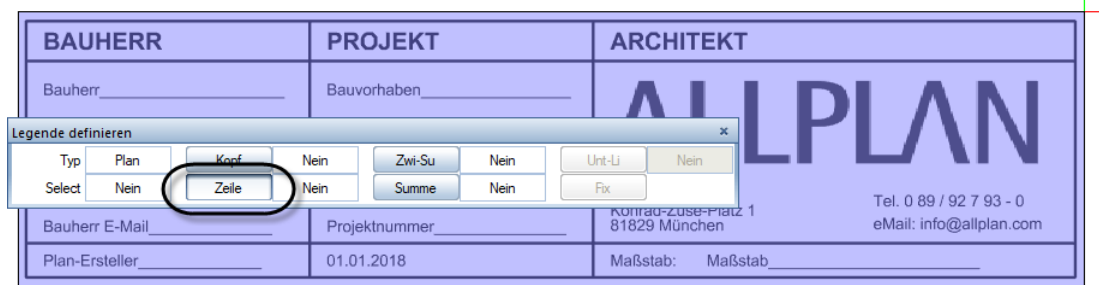

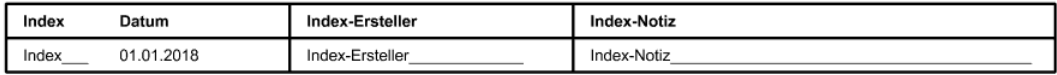

3 Setzen Sie die Zeilenvorschau deckungsgleich mit dem Plankopf (nicht mit dem Indexbereich!) ab.

Oder:

Geben Sie in der Dialogzeile den Zeilenvorschub mit 0 an.

- 4 Klicken Sie auf Unt-Li, wählen Sie die von Ihnen erzeugte Unterlegende (= Planindex) und bestätigen Sie mit OK.
- 5 Select, Kopf, Zwischensumme und Summe werden hier nicht benötigt.

Schließen Sie die Definition der Legendenvorlage ab, indem Sie in der Dialog-Symbolleiste Legende definieren auf Fix klicken.

6 Platzieren Sie die eingebettete Unterlegende (= Planindex).

Der Planindex soll direkt an den unteren Rand des Plankopfs anschließen und nach unten aufgefüllt werden. Auch jetzt befindet sich der Transportpunkt für die Zeilenvorschau am unteren Rand der Min-Max-Box.
Verschieben Sie daher den Transportpunkt um die Höhe des Index (1,20 m) nach oben, indem Sie ihren negativen Wert unter dY angeben, und setzen Sie die Zeilenvorschau an der linken unteren Ecke des Plankopfs (nicht des Indexbereichs!) ab.

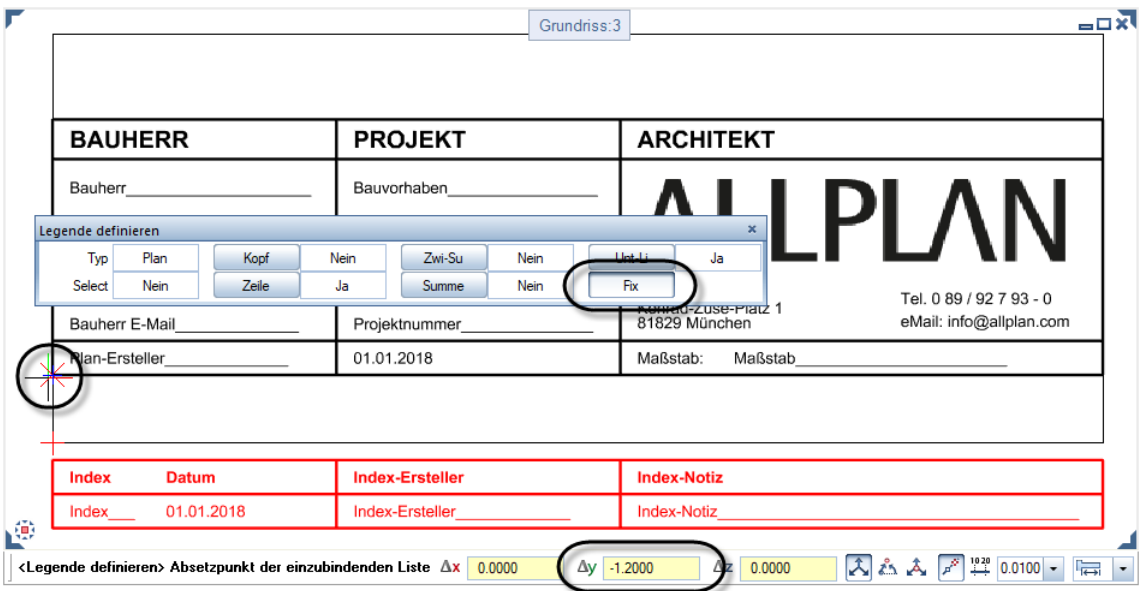

7 Wählen Sie als Speicherort unter Verzeichnis den Eintrag Büro und als Datei (unabhängig vom Dateinamen) die Nummer 7.

#### Wichtig!

Legenden, die als Planlegenden identifiziert werden sollen, *müssen* sich in der Datei 7 befinden! Nur aus dieser Datei können mit der Funktion **Legende, Plankopf** Legenden ausgewählt werden (siehe ["Funktionsspezifische](#page-13-0) Legendenvorlagen", S[. 8\)](#page-13-0).

- 8 Wählen Sie unter Liste einen Speicherplatz, geben Sie der Legendenvorlage eine Bezeichnung und bestätigen Sie mit OK.
- 9 Beenden Sie die Funktion Legende definieren mit ESC.

# Übung 4: Abgesetzte Legenden modifizieren

Auf einem Teilbild oder Plan bereits abgesetzte Legenden können auch nachträglich noch modifiziert werden. Entscheidend für den Umfang der Änderungsmöglichkeiten ist, ob die Legende als statische oder assoziative Legende abgesetzt wurde (siehe "Statische [und dynamische \(= assoziative\) Legenden"](#page-13-1), S[. 8\)](#page-13-1).

Wurde eine Legende als statische Legende abgesetzt, handelt es sich bei ihren Bestandteilen von vorne herein um reine 2D-Konstruktionselemente. Diese können uneingeschränkt mit den herkömmlichen 2D-Modifikationsfunktionen bearbeitet werden.

Bei assoziativen Legenden hingegen handelt es sich um integrierte Objekte, die mit den herkömmlichen Modifikationsfunktionen nicht bearbeitet werden können. Bei ihnen beschränken sich die möglichen Änderungen auf Seitenumbruch, Position und Größe der Legende. Alle anderen Änderungen sind nur über eine Modifikation der verwendeten Legendenvorlage (mit anschließendem erneuten Absetzen auf dem Teilbild/Plan) oder nach Auflösen der Legende (Verlust der Assoziativität) möglich.

In dieser Übung soll zunächst eine abgesetzte assoziative Legende skaliert werden. Für eine weitere assoziative Legende wird ein Seitenumbruch festgelegt und die Legende abschließend zur Veranschaulichung aufgelöst, sodass ihre Bestandteile wie normale Konstruktionselemente behandelt werden können.

# Legende skalieren

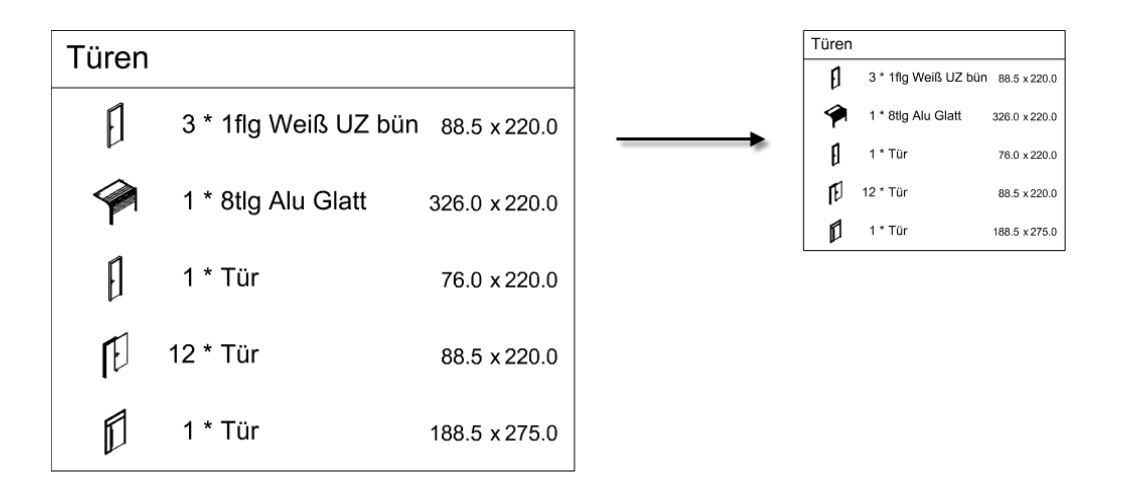

### So skalieren Sie eine abgesetzte Legende

1 Klicken Sie mit der rechten Maustaste auf die Legende und dann im Kontextmenü auf Skalieren.

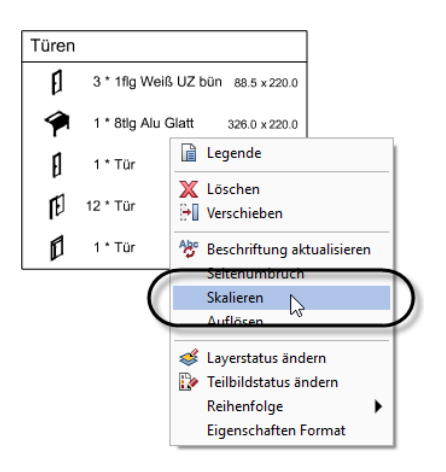

#### 2 Zoomfaktor

Geben Sie in der Dialogzeile einen Zoomfaktor an, um den die Legende verkleinert (Zoomfaktor < 1) bzw. vergrößert (Zoomfaktor > 1) werden soll.

Oder:

Klicken Sie für die untere Kante der Legende (bzw. im Planlayout die obere Kante) einen Punkt an, auf den die Höhe der Legende skaliert werden soll (das Verhältnis Breite/Höhe bleibt beim Skalieren konstant, sodass sich die Breite der skalierten Legende automatisch ergibt).

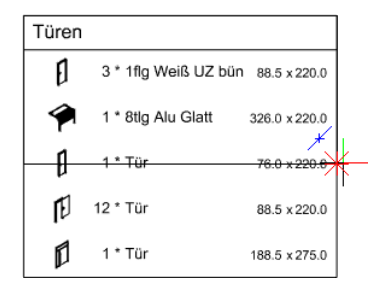

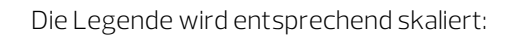

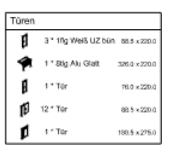

# Seitenumbruch festlegen

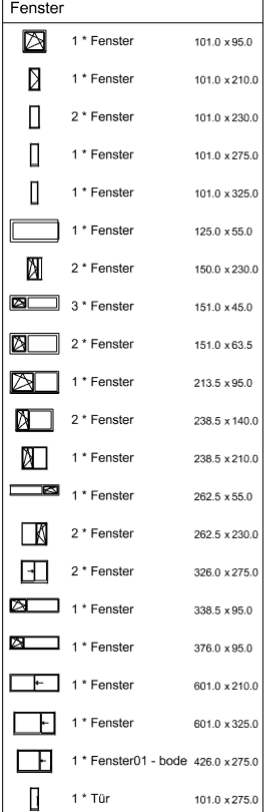

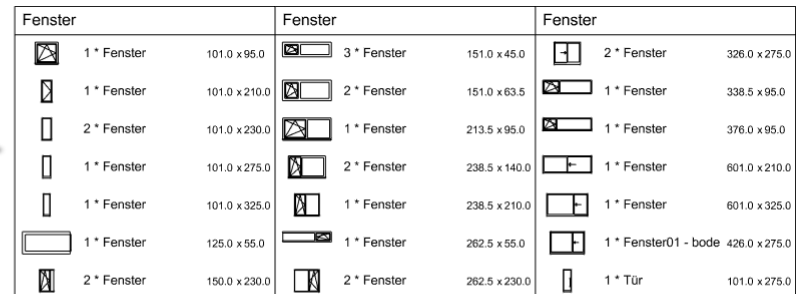

# So legen Sie den Seitenumbruch für eine abgesetzte Legende fest

1 Klicken Sie mit der rechten Maustaste auf die Legende und dann im Kontextmenü auf Seitenumbruch.

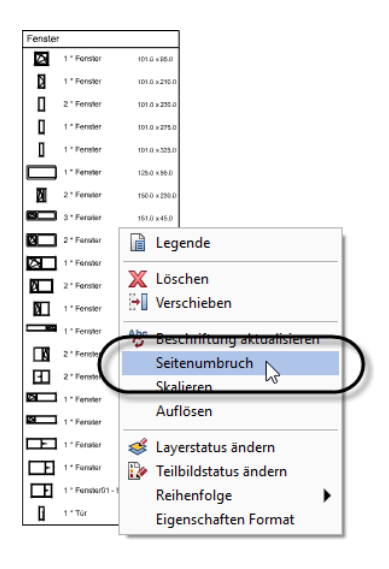

2 Neuen Seitenumbruch festlegen Geben Sie die Anzahl der Zeilen (= Zellen) ein, nach denen jeweils ein Seitenumbruch erfolgen soll.

Oder:

Klicken Sie an die Stelle der Legende, an der der erste Seitenumbruch erfolgen soll.

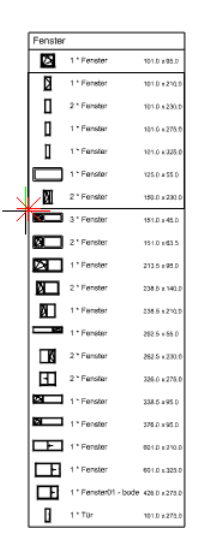

Die Legende wird umgebrochen:

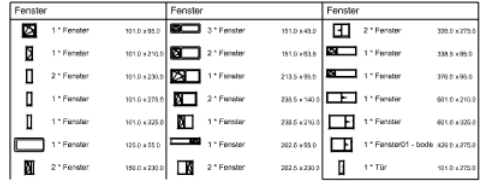

3 Vervollständigen Sie die nach dem Seitenumbruch unvollständige untere Rahmenlinie der Legende mit Linie.

# Assoziative Legende auflösen

Jede assoziative Legende kann in ihre konstruktiven Bestandteile (Texte, Linien, Pixelflächen usw.) aufgelöst werden. Da sämtliche Zellen und Felder dabei in einfache Texte umgewandelt werden, geht dadurch allerdings auch die Assoziativität zum Teilbild oder Plan verloren. Die aktuelle Planungssituation des Teilbilds/Plans wird somit "eingefroren".

Die einzelnen Bestandteile der (ehemaligen) Legende können anschließend mit den herkömmlichen 2D-Funktionen bearbeitet werden.

#### ACHTUNG!

Ist eine Legende einmal aufgelöst, kann eine Assoziativität zu den Elementen des Teilbilds oder Plans nicht wiederhergestellt werden.

## So lösen Sie eine abgesetzte assoziative Legende auf

1 Klicken Sie mit der rechten Maustaste auf die Legende und dann im Kontextmenü auf Auflösen.

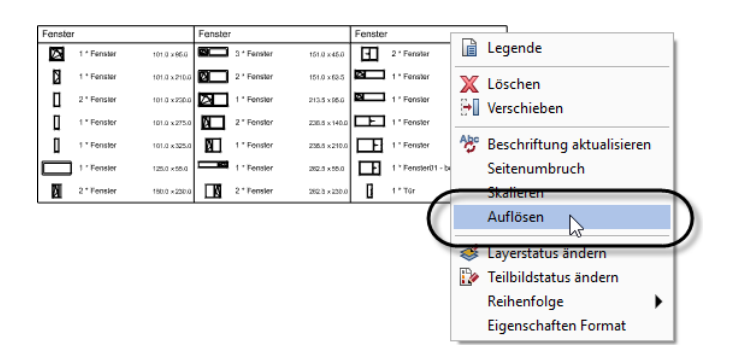

Die Legende wird ohne weitere Sicherheitsabfrage aufgelöst.

2 Bearbeiten und ergänzen Sie die Legende mit den 2D-Konstruktions- und 2D-Modifikationsfunktionen.

# Anhang

Hier finden Sie einige typische Problemstellungen behandelt, die den Rahmen der Übungen sprengen würden. An den entsprechenden Stellen wird jedoch auf den jeweiligen Kontext verwiesen, in dem eine Problemstellung in der Praxis auftreten könnte.

# Büro-Logo in Standard-Planlegenden ändern

In den Standard-Legendenvorlagen "Mit Logo ..." und "Architekt ausführlich" ist ein Grafikfeld enthalten, das das als aktuelles Büro-Logo definierte Pixelbild in die abzusetzende Legende einbettet. Dieses Grafikfeld kann nicht unmittelbar verändert werden.

Möchten Sie in Ihren Legenden anstelle des als Standard enthaltenen Allplan Logos Ihr eigenes Büro-Logo verwenden, ändern Sie dies an zentraler Stelle über die Definition Ihrer Bürodaten.

Kontext:

In Übung 2 finden Sie beschrieben, wie Sie das dynamische Grafikfeld durch eine eigenständige Grafik ersetzen.

Tipp: Blenden Sie dazu die Menüleiste mit der ALT-TASTE temporär ein.

Hinweis: Diese Änderung wirkt sich auch auf die Reports aus, in die das Büro-Logo ebenfalls eingebettet ist. Möchten Sie das Logo ausschließlich in einer der oben genannten Planlegenden ändern, müssen Sie das dort enthaltene Grafikfeld durch eine fest in der Legendenvorlage verankerte Grafik ersetzen.

# So ändern Sie die Definition des Büro-Logos

- 1 Klicken Sie im Menü Extras auf Definitionen.
- 2 Klicken Sie im Dialogfeld Definitionen auf den Eintrag Büroname und Adresse.
- 3 Bestätigen Sie in der Dialog-Symbolleiste Eingabe die vorhandenen Einträge für Büroname, Büroadresse, Bürotelefonnummer und Büro E-Mail jeweils mit OK.
- 4 Wählen Sie im Dialogfeld LOGO Auswahl Ihr Pixelbild und klicken Sie auf Öffnen.

#### Wichtig!

Das Logo muss im PNG-, JPG- oder BMP-Format in den original zu verwendenden Abmessungen vorliegen.

# Textattribut mehrzeilig ausgeben

#### Kontext:

In Übung 2 soll das Projektattribut "Bauvorhaben Allgemeines" vollständig und somit 2-zeilig ausgegeben werden.

Innerhalb einer Zelle kann kein Zeilenumbruch definiert werden. Soll ein Textattribut mehrzeilig ausgegeben werden, ist daher die normale Attributauswertung nicht ausreichend. In diesem Fall muss der Inhalt des Textattributes über eine Formelauswertung auf mehrere Zellen verteilt werden.

### So definieren Sie ein mehrzeiliges Textattribut

1 Definieren Sie für die erste Zeile des Attributs eine Zelle.

Wenn Sie eine bestehende Legende modifizieren (vgl. Übung 2): Klicken Sie in der Dialog-Symbolleiste Legenden modifizieren auf Ze-Ins, wählen Sie dann im Dialogfeld Zellenbeschreibung im Listenbereich Zeile den Zellentyp Formel und bestätigen Sie mit OK.

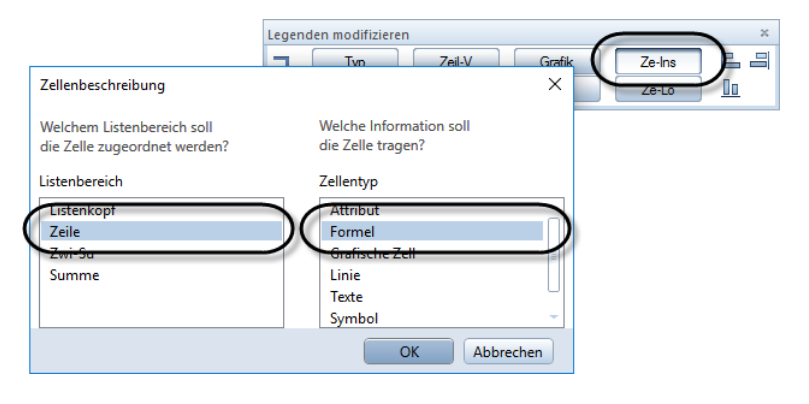

Oder:

Wenn Sie eine Legende neu aufbauen (vgl. Übung 3):

Klicken Sie in der Actionbar auf **Mangelie definieren** (Aufgabe Benutzerobjekte -> Aufgabenbereich Label) und dann in der Dialog-Symbolleiste Zelle definieren auf Formel.

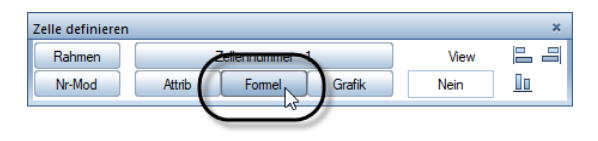

2 Setzen Sie im Dialogfeld Formeldefinition die Formel für die Auswertung zusammen (hier z. B. sollen in einer ersten Zeile die ersten 120 Zeichen des Attributs "Bauvorhaben Allgemeines" ausgegeben werden):

#### MID(Bauvorhaben Allgemeines;1;120)

- Aktivieren Sie unter Funktionen den Eintrag MID.
- Klicken Sie unter Referenz auf Attribut und wählen Sie das gewünschte Attribut.
- Klicken Sie unter Operatoren auf das Semikolon ; und geben Sie die Stelle des Zeichens in der Attributbelegung ein, mit dem die Zeile beginnen soll.
- Setzen Sie erneut ein Semikolon ; und geben Sie die Anzahl der Zeichen aus der Attributbelegung ein, die in der Zeile ausgegeben werden soll.
- Schließen Sie die Definition mit dem Operator Klammer zu ) und bestätigen Sie mit OK.

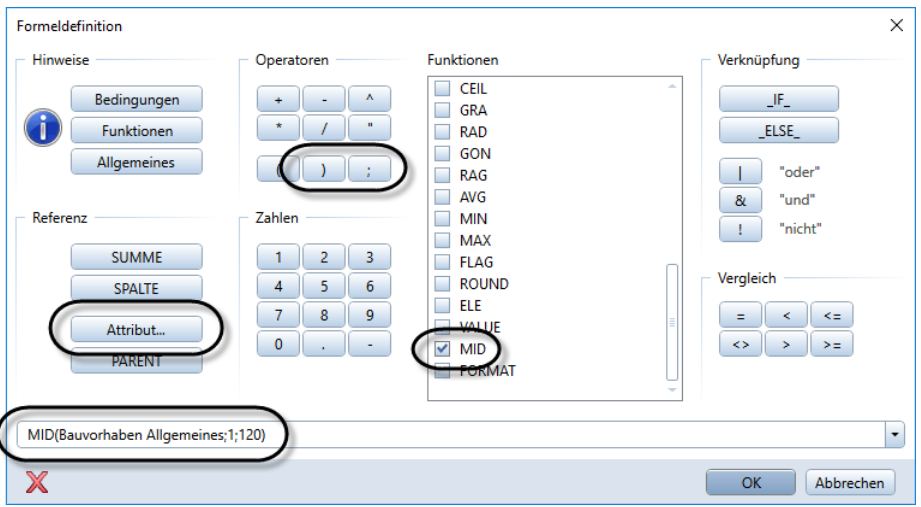

3 Stellen Sie die übrigen Parameter für die Zelle ein (stimmen Sie insbesondere das Format auf die Anzahl der auszugebenden Zeichen ab) und setzen Sie die Zelle ab.

4 Definieren Sie nun für die zweite Zeile des Attributs auf die gleiche Weise eine weitere Zelle.

Im Unterschied zur Zelle für die erste Zeile enthält die Formel für die Auswertung nun als Startzeichen die dem letzten Zeichen der vorhergehenden Zeile folgende Stelle (hier z. B. sollen in einer zweiten Zeile die Zeichen 121-240 des Attributs "Bauvorhaben Allgemeines" ausgegeben werden):

#### MID(Bauvorhaben Allgemeines;121;120)

- 5 Stellen Sie auch für diese Zelle die übrigen Parameter ein (z. B. indem Sie diese mit Parameter übernehmen von der ersten Zelle übernehmen) und setzen Sie die zweite Zelle mit dem gewünschten Zeilenabstand unterhalb der Ersten ab.
- 6 Verfahren Sie bei Bedarf mit weiteren Zeilen auf die gleiche Weise.

# Zellennummerierung prüfen oder ändern

Für das fehlerfreie Funktionieren einer Legende ist eine durchgängige Nummerierung ihrer Zellen erforderlich. Wenn Sie eine bestehende Legende über die Funktion Liegenden modifizieren bearbeiten, wird die Zellennummerierung beim Löschen oder Einfügen von Zellen automatisch abgeglichen (siehe Übung 2 unter "Büro-Logo aus [Symbolbibliothek einsetzen"](#page-49-0), S. [44\)](#page-49-0).

#### Kontext:

In Übung 3 könnte diese Meldung beim Definieren der Zeilen für die Unteroder die Hauptlegende eingeblendet werden.

Anders verhält es sich bei der Neudefinition einer Legende aus den auf einem Teilbild abgesetzten Legendenbestandteilen. Ist hier eine durchgängige Nummerierung nicht gegeben, erhalten Sie beim Versuch, die Legendenzeile zu definieren, eine entsprechende Meldung.

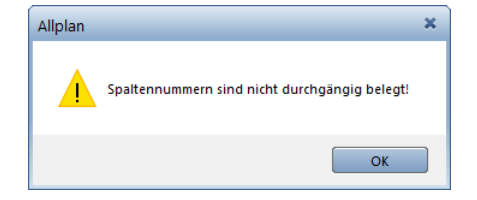

In diesem Fall muss die Nummerierung der Zellen überprüft und ggf. händisch korrigiert werden.

#### So prüfen oder korrigieren Sie die Nummer einer Zelle

- Sie haben mit **Mangelie definieren** mehrere Zellen als Legendenbestandteile auf einem Teilbild abgesetzt.
- Sie haben die Funktion **Legende definieren** aktiviert und versucht, mit Zeile die Legendenzeile zu definieren.
- 1 Beenden Sie die Funktion **Lande definieren** mit ESC.
- 2 Klicken Sie in der Actionbar auf **Man Zelle definieren** (Aufgabe Benutzerobjekte -> Aufgabenbereich Label).
- 3 Klicken Sie in der Dialog-Symbolleiste Zelle definieren auf Nr-Mod.

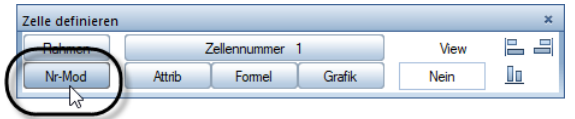

4 Klicken Sie auf die Zelle, deren Nummer Sie prüfen oder ändern möchten.

Die aktuelle Zellennummer wird in der Dialogzeile angezeigt.

5 Doppelklicken Sie auf die nächste Zelle, deren Nummer Sie prüfen möchten.

Oder:

Ändern Sie die Zellennummer und bestätigen Sie mit der EINGABETASTE.

6 Beenden Sie die Funktion Zelle definieren mit ESC.

# Legendenbestandteile aus anderen Legendenvorlagen übernehmen

#### Kontext:

In Übung 3 könnten Sie auf diese Weise auch Zellen bestehender Legendenvorlagen verwenden, wie z. B. das dynamische Grafikfeld für das Büro-Logo.

Bauen Sie eine Legendenvorlage vollständig neu auf, können Sie geeignete Bestandteile auch aus anderen Legendenvorlagen übernehmen.

Dazu setzen Sie sämtliche Bestandteile der ausgesuchten Legendenvorlage(n) auf dem Teilbild ab, auf dem Sie Ihre eigene Legendenvorlage bearbeiten. Anschließend übernehmen Sie die geeigneten Bestandteile in Ihre eigene Legendenvorlage und löschen die überflüssigen Bestandteile.

## So übernehmen Sie Bestandteile einer bestehenden Legendenvorlage auf ein Teilbild

1 Nur, wenn Sie Bestandteile einer Standard-Legendenvorlage verwenden möchten: Kopieren Sie die Legendenvorlage aus dem Ordner Standard in einen Ordner, in dem Änderungen erlaubt sind (z. B. den Ordner Büro).

Verwenden Sie dazu die Funktion Beschriftungsbilder, Legen-den verwalten (vgl. "Kopieren von [Legendenvorlagen"](#page-23-0), S[. 18\)](#page-23-0).

- 2 Aktiveren Sie das Teilbild, auf dem Sie die Legendendefinition vornehmen möchten, und stellen Sie die Grundrissdarstellung ein.
- 3 Kontrollieren Sie den **Bezugsmaßstab**; dieser *muss* auf 1:100 eingestellt sein.

#### Wichtig!

Erstellen Sie Legenden immerim Bezugsmaßstab 1:100! Nur dann werden die Legenden beim Absetzen auf dem Teilbild in jedem Bezugsmaßstab korrekt dargestellt.

4 Klicken Sie in der Actionbar auf Legenden modifizieren (Aufgabe Benutzerobjekte -> Aufgabenbereich Label).

- 5 Wählen Sie im Dialogfeld Pfad einstellen den Ordner, in dem sich die Legendenvorlage mit den gewünschten Bestandteilen befindet  $(z, B.$  Büro).
- 6 Stellen Sie im Dialogfeld Dateneingabe die Legendendatei ein, markieren Sie die Legendenvorlage und klicken Sie auf OK.

Die Bestandteile der Legendenvorlage werden in einem oder mehreren Grafikfenstern dargestellt.

7 Übernehmen Sie die Bestandteile der Legendenvorlage unverändert auf das Teilbild.

Drücken Sie dazu ESC, wählen Sie im folgenden Dialogfeld die Option im aktuellen Dokument speichern und bestätigen Sie mit OK.

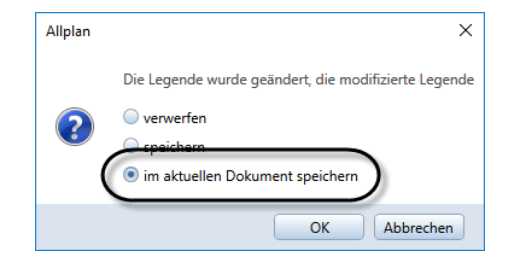

- 8 Setzen Sie die Bestandteile (bei mehreren Grafikfenstern der Reihe nach) auf dem Teilbild ab.
- 9 Übernehmen Sie die geeigneten Bestandteile in Ihre eigene Legendenvorlage; passen Sie ggf. Parameter und Nummerierung der Zellen an Ihre eigenen Anforderungen an.
- 10 Löschen Sie alle überflüssigen Bestandteile.

# Mehrere Zwischensummen in einer Zeile bilden

Möchten Sie mehrere Zwischensummen in einer Zeile bilden, müssen Sie die Legendenzeile mithilfe mehrerer Unterlegenden verschachteln.

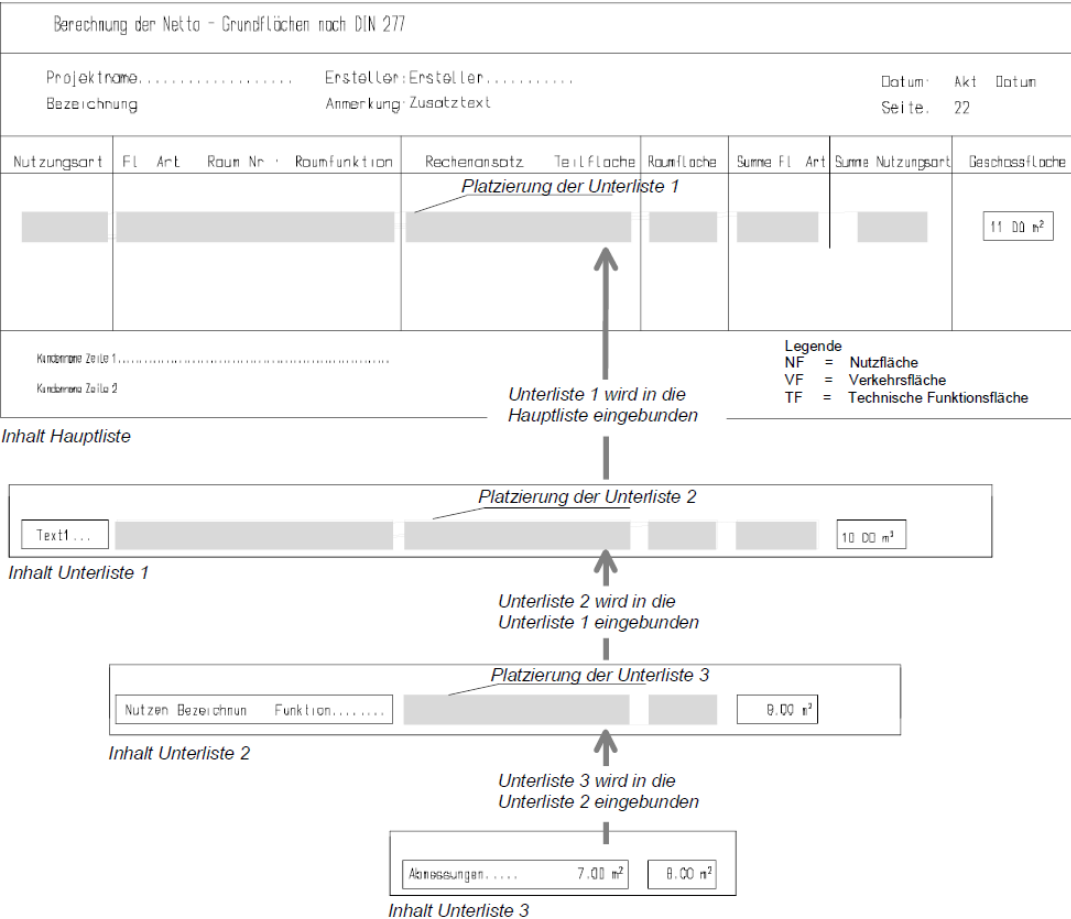

# Index

#### A

Ändern Auswahlkriterium 27 Büro-Logo 44, 76 Legende, Größe 70 Legende, Seitenumbruch 72 Planindex, Sortierfolge 48 Planindex, Umfang 47 Text 28 Zellennummerierung 79 assoziativ 7, 8, 74 Attribut auswählen, Auswahlkriterium 58 auswerten 40 Index-ID 48 Textattribut, mehrzeilig 77 Attribut, Allgemeines 7 Auswahlkriterium ändern 27, 35 erweitern 28

## B

Büro-Logo aus Symbolbibliothek 44 Grafikfeld, dynamisch 56, 76 Pixelbild, statisch 56

## D

Definieren Auswahlkriterium 48 Hauptlegende 65 Legendenvorlage 53 Seitenumbruch 72 Textattribut, mehrzeilig 77 Unterlegende 61 Zelle 58 Zwischensumme 83

dynamisch Grafikfeld 56, 76 Legende 8 Legendenbereich 11, 48

## E

Elemente, grafische 11

## F

Funktionen 13

### G

Grafik 11, 44, 56, 76 Grafikfeld 37, 44, 76, 81

#### H

Hauptlegende 10, 65 Hierarchien 12

#### K

Kopf 11 Kopieren Legendendatei 18 Legendenvorlage 18, 38

# L

Legende Allgemeines 7 assoziativ 7, 8 auflösen, assoziative 74 dynamisch 8 Einführung 7 erzeugen 33 Funktionen 13 Modifikationsmöglichkeiten, mögliche 15 modifizieren 69 Seitenumbruch 72 skalieren 70 statisch 8

Legendenauswertung 7 Legendendatei 8 kopieren 18 löschen 24 umbenennen 22 Legendenkopf 11 Legendenvorlage 7 Auswahlkriterium, ändern 35 Bestandteile 10 definieren, neu 53 Elemente, verschieben 39 erzeugen 53 funktionsspezifisch 8 Grafikfeld, dynamisch 76, 81 Hauptlegende 65 Hierarchien 12 kopieren 18, 38 löschen 24 löschen, Zelle 44 Modifikationsmöglichkeiten, mögliche 15 modifizieren 37 speichern 52 Symbol, einsetzen 44 Text 54 umbenennen 22, 52 Unterlegende 61 verwalten 18 zeichnen 54 Zelle, definieren 58 Zelle, löschen 44 Zelle, neu 40 Zelle, übernehmen 81 Zellennummerierung 44, 79 Legendenzeile 11 Legendenzelle 11 definieren 58 Löschen 44 neu 40 Nummerierung, ändern 79 Nummerierung, prüfen 79 übernehmen 81

Löschen Legendendatei 24 Legendenvorlage 24 Legendenzelle 44

#### M

Modifikation 15 Auswahlkriterium 27 Büro -Logo 44, 76 Legende, abgesetzte 69 Legendenvorlage 37 Seitenumbruch 72 Sortierfolge 48 speichern 52

## P

Planindex erweitern 47 umsortieren 48 Planlegende 7 Prüfen Zellennummerierung 79

# S

Seitenumbruch 72 statisch Legende 8 Stützendarstellung 35 Summe 12 Symbol 44

# T

Text 11 ändern 28 beschriften, Legendenvorlage 54

#### $\cup$

Umbenennen Legendendatei 22 Legendenvorlage 22, 52 Unterlegende 10, 12, 61

## V

Verschieben Elemente 39 Verwaltung 18 Voraussetzungen 2

#### W

Wanddarstellung 28

# Z

Zeichnungslegende 7 Zeile 11 Zelle 11 definieren 58 Löschen 44 neu 40 Nummerierung, ändern 79 Nummerierung, prüfen 79 übernehmen 81 Zwischensumme 1 2 mehrere, in einer Zeile 83